# Dell S2719DC Panduan Pengguna

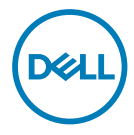

Model Monitor: S2719DC Model resmi: S2719DCt

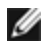

CATATAN: CATATAN berisi informasi penting yang akan membantu Anda menggunakan komputer secara lebih baik.

PERHATIAN: PERHATIAN berisi kemungkinan kerusakan perangkat keras atau hilangnya data jika petunjuk tidak diikuti.

PERINGATAN: PERINGATAN berisi kemungkinan kerusakan properti, cedera diri, atau bahkan kematian.

Hak cipta © 2018-2020 Dell Inc. atau anak cabangnya. Semua hak dilindungi. Dell, EMC, dan merek dagang lainnya merupakan merek dagang Dell Inc. atau anak cabangnya. Merek dagang-merek dagang lain mungkin merupakan merek dagang pemiliknya masing-masing.

 $2020 - 11$ 

Rev. A03

# Daftar Isi

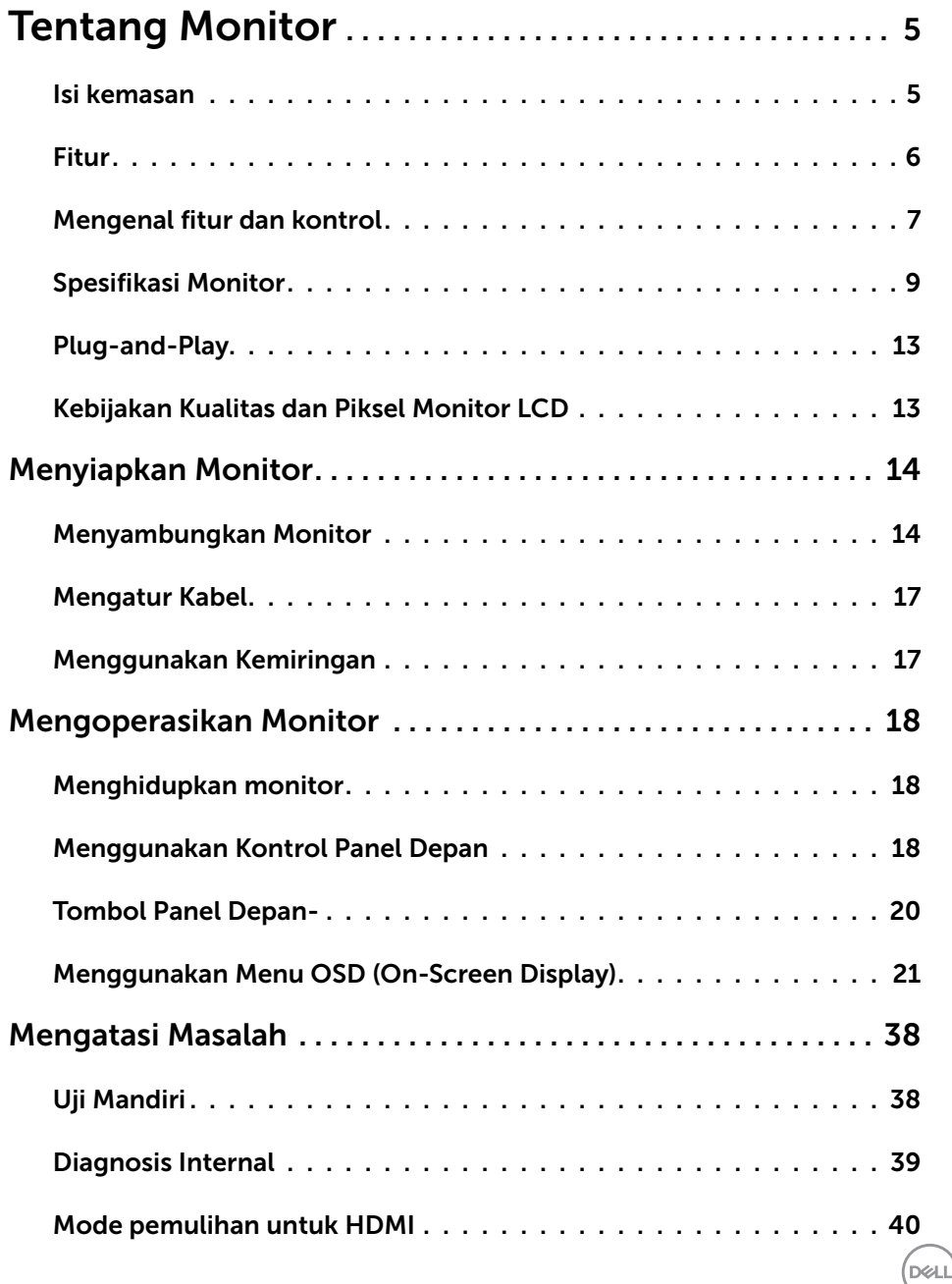

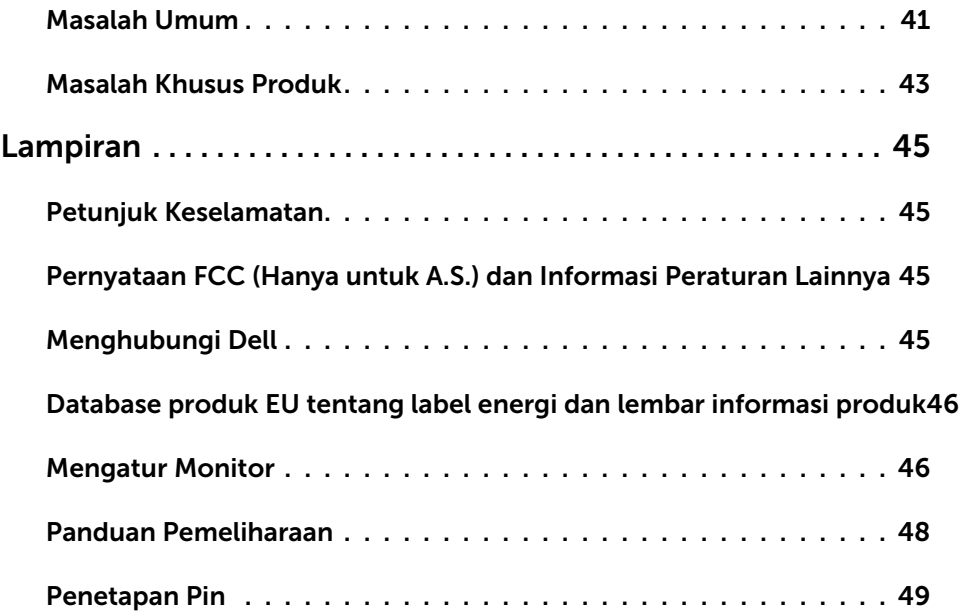

 $($ DELL $)$ 

## <span id="page-4-0"></span>Isi kemasan

Monitor ini dilengkapi komponen sebagaimana tercantum dalam tabel. Pastikan Anda telah menerima semua komponen, lalu lihat [Menghubungi Dell](#page-44-1) jika komponen tidak lengkap.

CATATAN: Beberapa komponen mungkin bersifat opsional dan tidak dikirim bersama monitor Anda.Beberapa fitur mungkin tidak tersedia di negara tertentu.

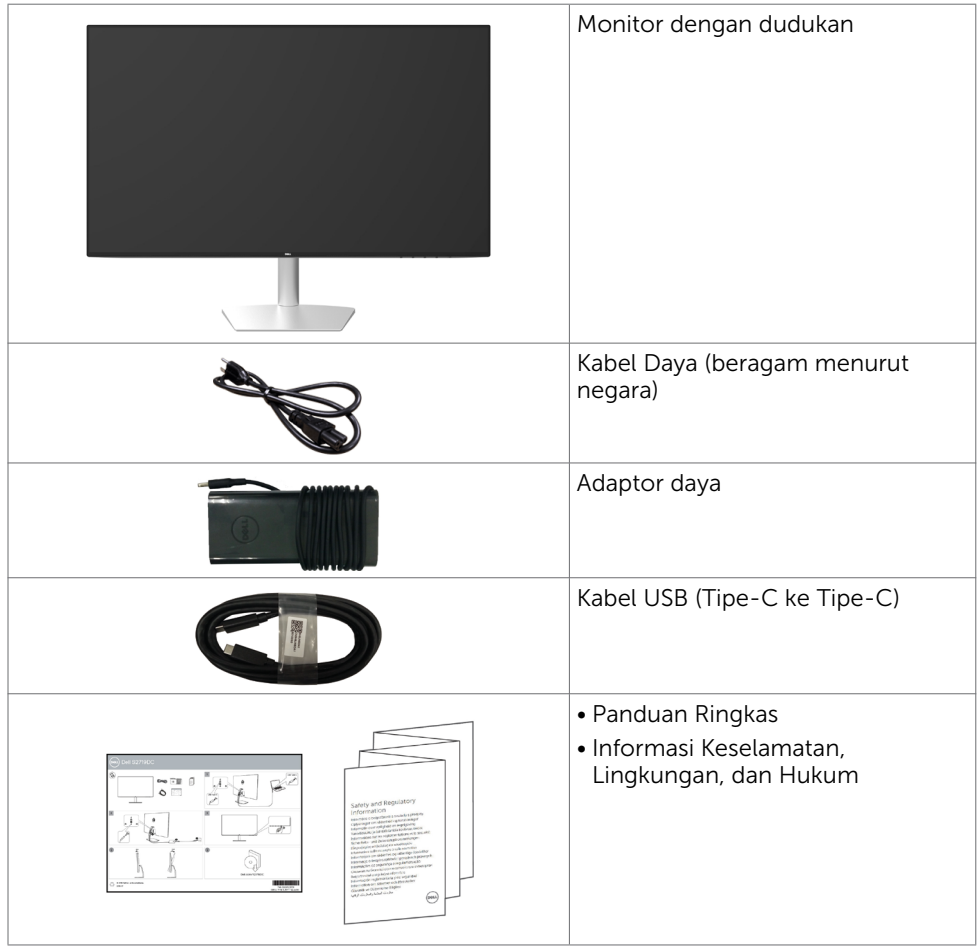

Tentang Monitor | 5

**D**&LI

# <span id="page-5-0"></span>Fitur

Dell S2719DC Monitor dilengkapi matriks aktif, TFT (thin-film transistor), LCD (liquid crystal display), dan lampu latar LED. Kelengkapan monitor mencakup:

- Tampilan area yang bisa dilihat 68,47 cm (27 inchi) (diukur secara diagonal).
- Resolusi 2560 x 1440, dengan dukungan layar penuh untuk resolusi rendah.
- Rasio kontras mega dinamis (8,000,000:1).
- Sudut pandang luas dengan gamut warna tinggi.
- Kemampuan pengaturan kemiringan.
- Port USB Single (Tipe-C) digunakan untuk memasok daya ke laptop yang kompatibel saat menerima sinyal video dan data USB.
- Kemampuan plug and play jika didukung sistem.
- Minimalkan ketidaknyamanan pada mata dengan layar tidak berkedip.
- Kemungkinan efek jangka pajang emisi sinar biru dari monitor dapat menyebabkan kerusakan pada mata, termasuk kelelahan mata atau digital eye strain. Fitur ComfortView dirancang untuk mengurangi kadar sinar biru yang dikeluarkan dari monitor untuk mengoptimalkan kenyamanan mata.
- High Dynamic Range yang Diadaptasi cocok untuk penggunaan monitor.
- Mendukung teknologi AMD FreeSync.
- Penyesuaian Tampilan pada Layar (OSD) untuk kemudahan konfigurasi dan optimisasi layar.
- Rendah CFR/BFR/PVC (papan sirkuit dibuat tanpa lapisan CFR/BFR/PVC).
- Layar Bersertifikasi TCO.
- Mematuhi RoHS.
- Hanya menggunakan panel dengan kaca bebas Arsenik dan merkuri.
- ≤ 0,3 W dalam Mode Siaga.

DELL

# <span id="page-6-0"></span>Mengenal fitur dan kontrol

# Tampilan depan

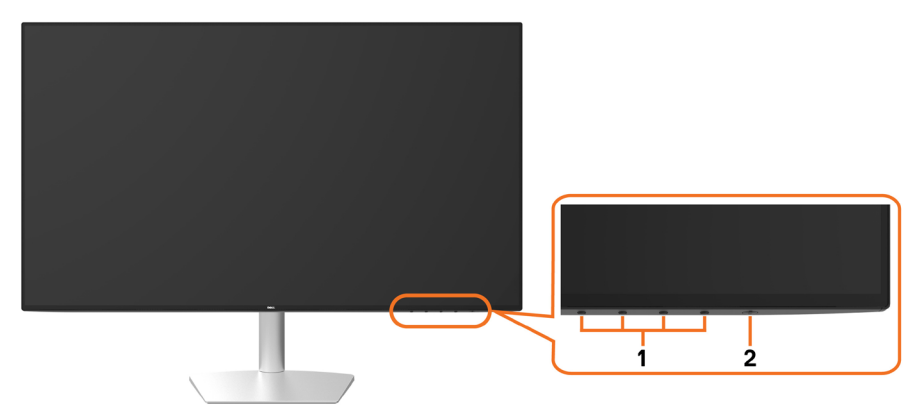

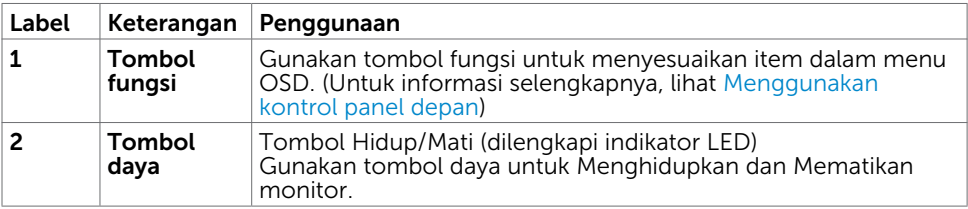

Tentang Monitor | 7

(dell

## Tampilan Belakang dan Bawah

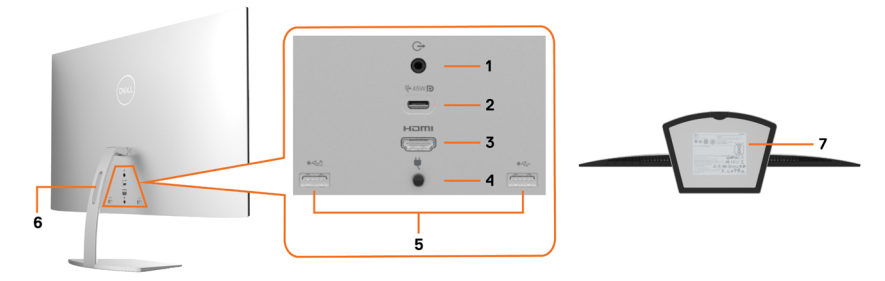

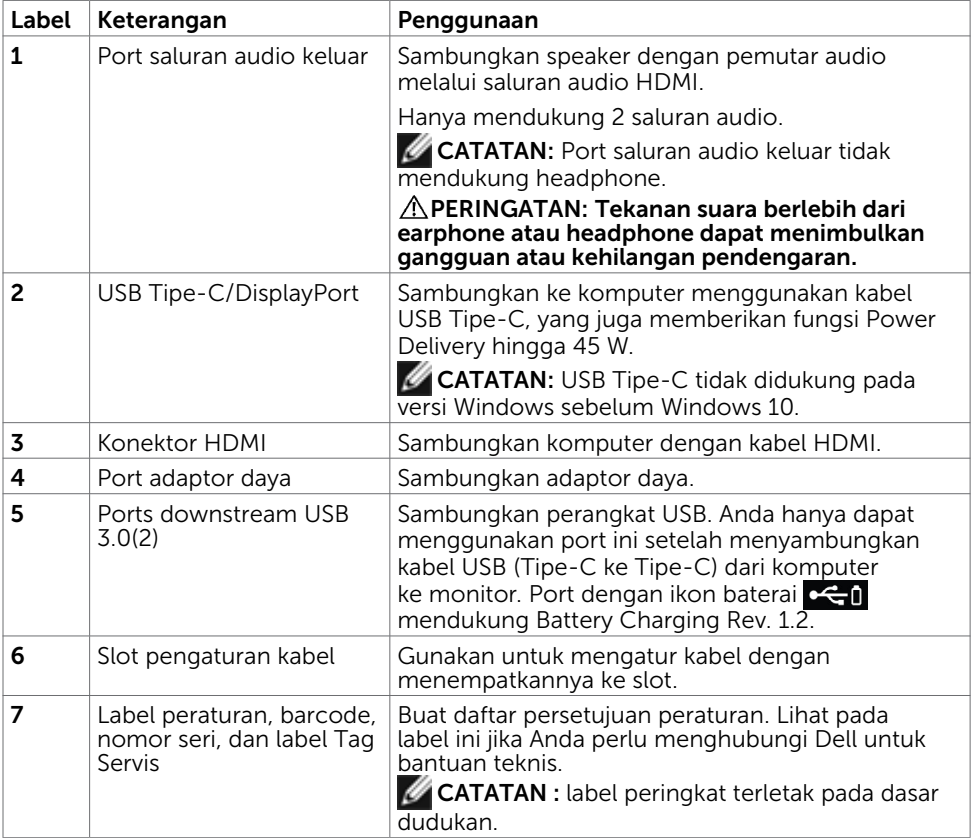

# <span id="page-8-1"></span><span id="page-8-0"></span>Spesifikasi Monitor

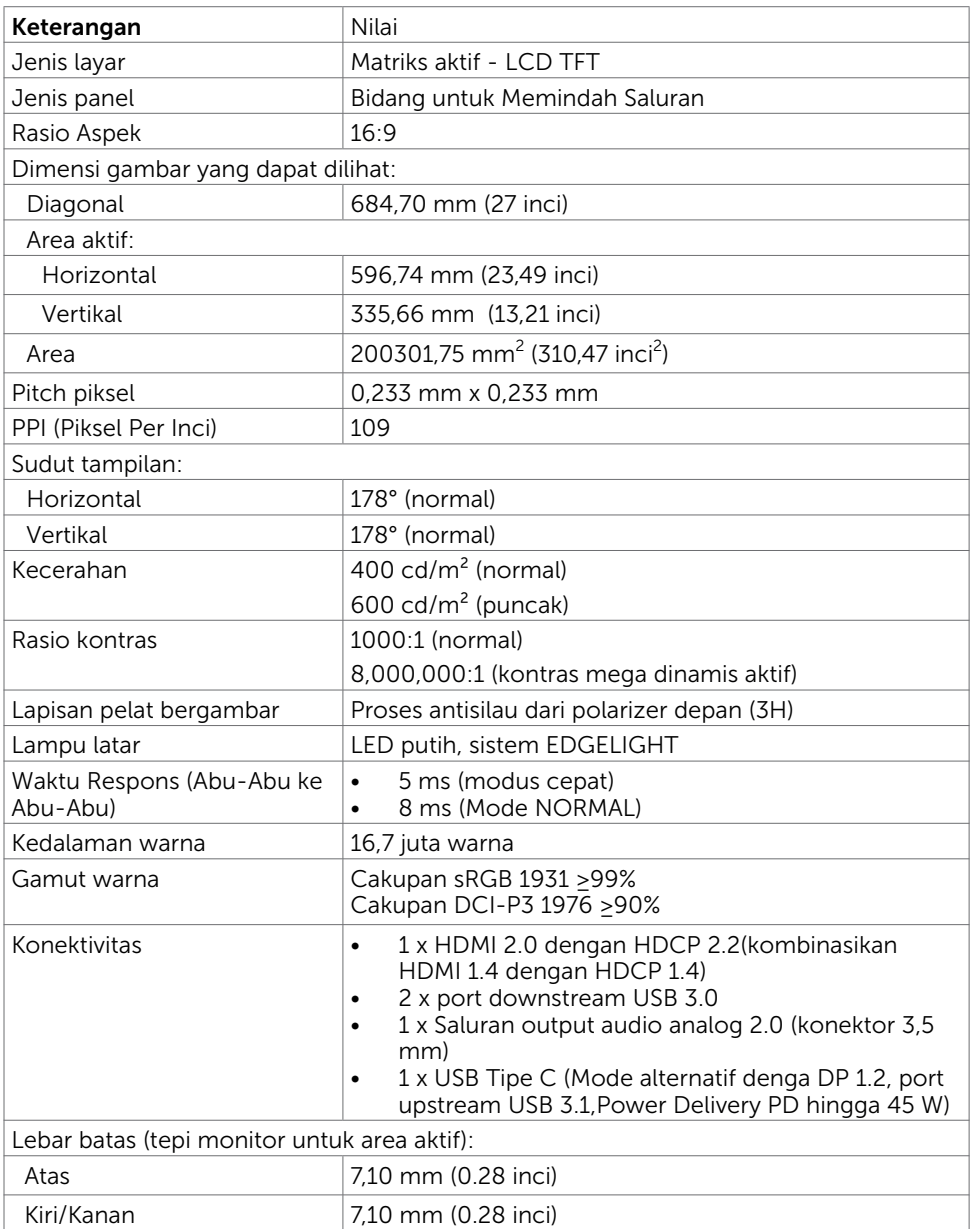

(dell

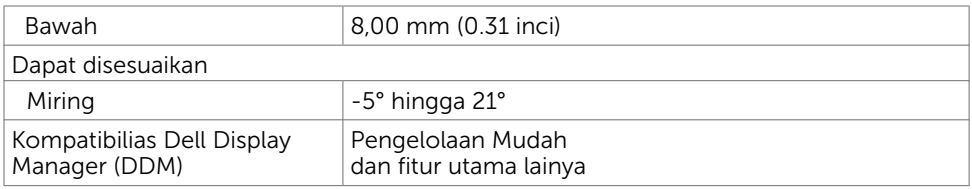

# Spesifikasi Resolusi

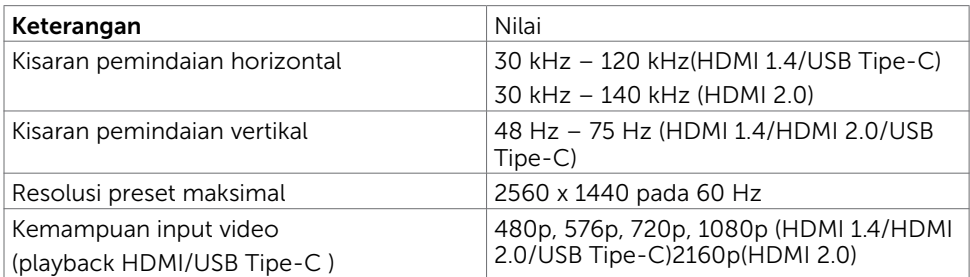

## Mode Tampilan Preset

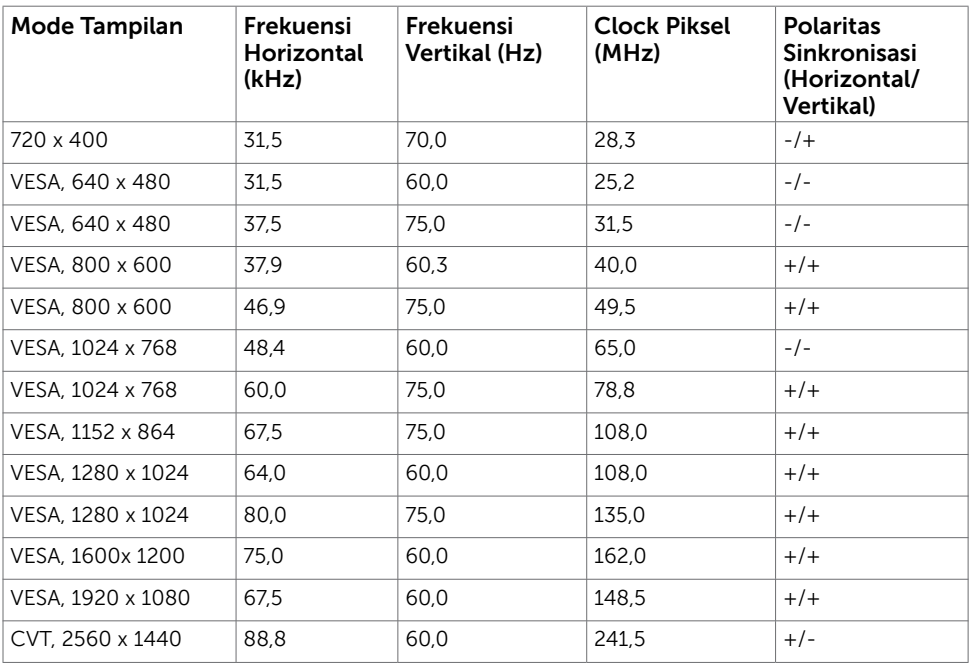

### Spesifikasi Listrik

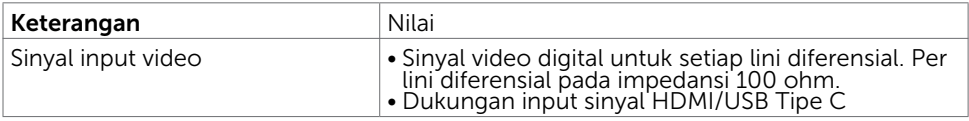

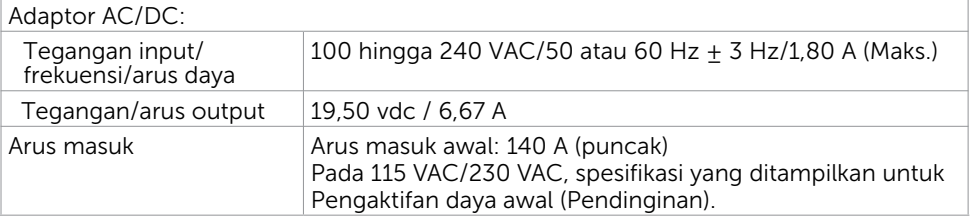

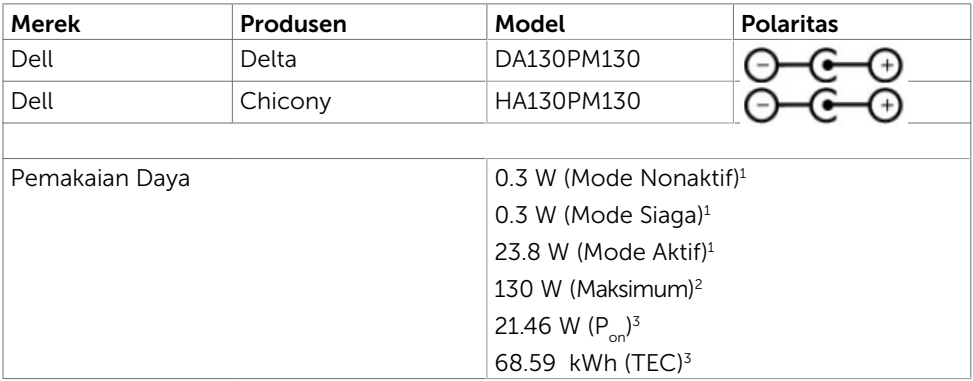

- **1** Sebagaimana yang dijelaskan dalam EU 2019/2021 dan EU 2019/2013.
- **2** Pengaturan kecerahan dan kontras maksimal dengan pemuatan daya maksimum di semua port USB.
- <sup>3</sup> P : Pemakaian daya Mode Aktif yang diukur dengan merujuk pada metode pengujian Energy Star.

 TEC: Pemakaian energi total dalam kWh yang diukur dengan merujuk pada metode pengujian Energy Star.

Dokumen ini hanya sebagai informasi dan mencerminkan performa laboratorium. Performa produk Anda mungkin akan berbeda, tergantung pada perangkat lunak, komponen, dan periferal yang Anda pesan dan tidak ada kewajiban untuk memperbarui informasi tersebut. Karena itu, pelanggan tidak boleh mengandalkan informasi ini dalam membuat keputusan terkait toleransi listrik atau apa pun. Tidak ada jaminan atas akurasi maupun kelengkapan, baik secara tersurat maupun tersirat.

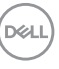

## Karakteristik Fisik

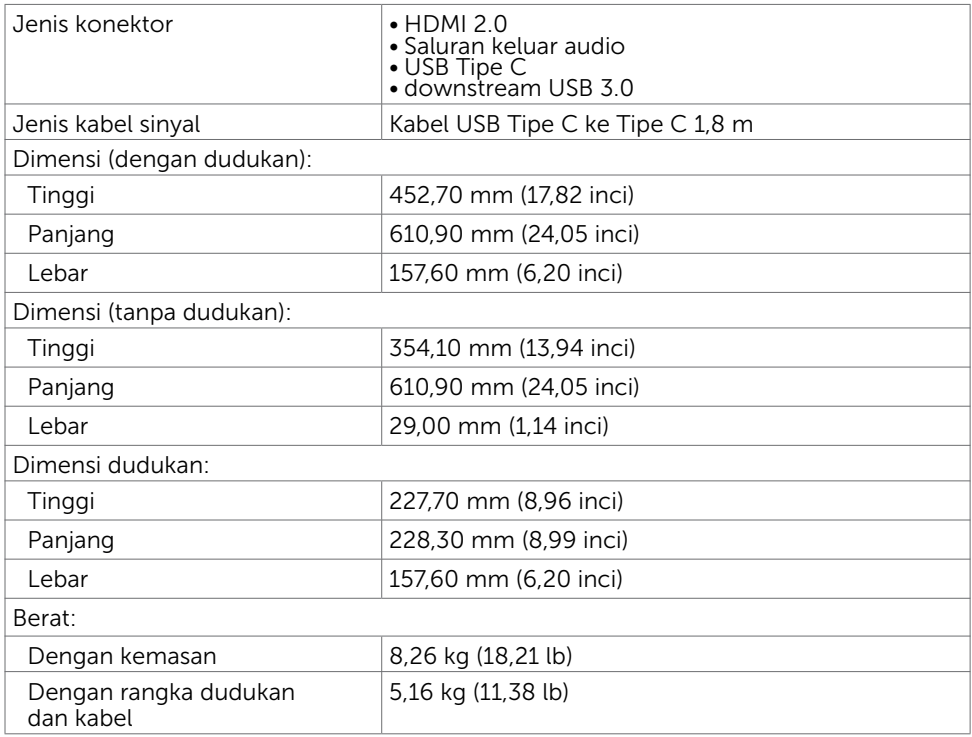

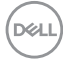

## <span id="page-12-0"></span>Karakteristik Lingkungan

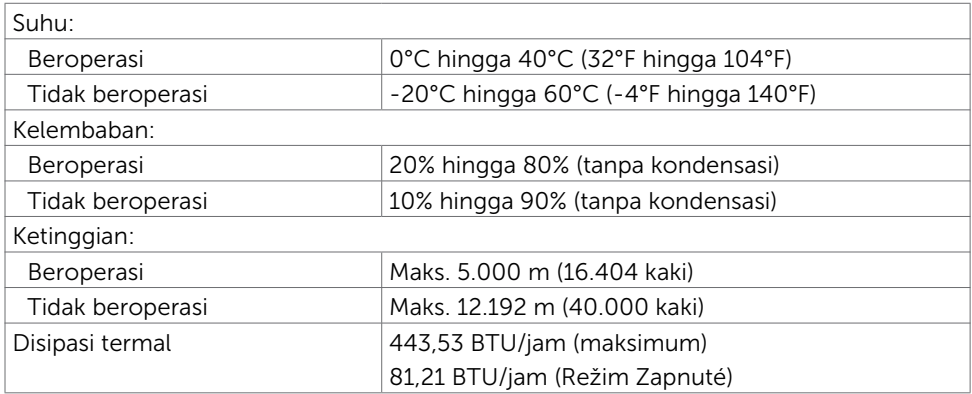

# Plug-and-Play

Anda dapat memasang monitor ke komputer apapun yang kompatibel dengan Plug-and-Play. Monitor akan secara otomatis menyediakan EDID (Extended Display Identification Data) agar komputer dapat menggunakan protokol DDC (Display Data Channel) sehingga komputer dapat mengkonfigurasi dengan sendirinya dan mengoptimalkan pengaturan monitor. Sebagian besar pemasangan monitor dilakukan otomatis, namun Anda dapat memilih pengaturan yang berbeda jika ingin. Untuk informasi lebih lanjut dalam Mengkonfigurasi Monitor tentang cara mengubah pengaturan monitor, lihat [Mengoperasikan Monitor.](#page-17-2)

# Kebijakan Kualitas dan Piksel Monitor LCD

Selama proses produksi Monitor LCD, satu piksel atau lebih menjadi tetap dalam kondisi tidak berubah adalah hal yang biasa terjadi. Hal tersebut sulit terlihat dan tidak mempengaruhi kualitas atau kegunaan layar. Untuk informasi lebih lanjut tentang Kebijakan Kualitas dan Piksel Monitor Dell, kunjungi [https://www.dell.com/support/](https://www.dell.com/support/monitors) [monitors](https://www.dell.com/support/monitors).

**D**&LI

# <span id="page-13-1"></span><span id="page-13-0"></span>Menyambungkan Monitor

### PERINGATAN: Sebelum memulai prosedur pada bab ini, ikuti [Petunjuk](#page-44-2)  [Keselamatan.](#page-44-2)

Untuk menyambungkan monitor ke komputer:

- 1 Matikan komputer.
- 2 Sambungkan kabel HDMI/USB Tipe-C dari monitor ke komputer.
- 3 Hidupkan monitor.
- 4 Pilih sumber input yang benar dalam Menu OSD Monitor, lalu hidupkan komputer.

### Menyambungkan kabel HDMI (Opsional)

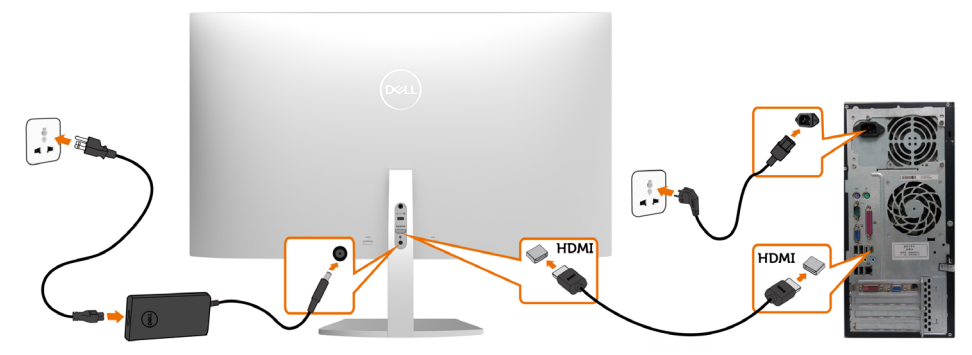

Menyambungkan kabel USB (Tipe-C ke Tipe-C)

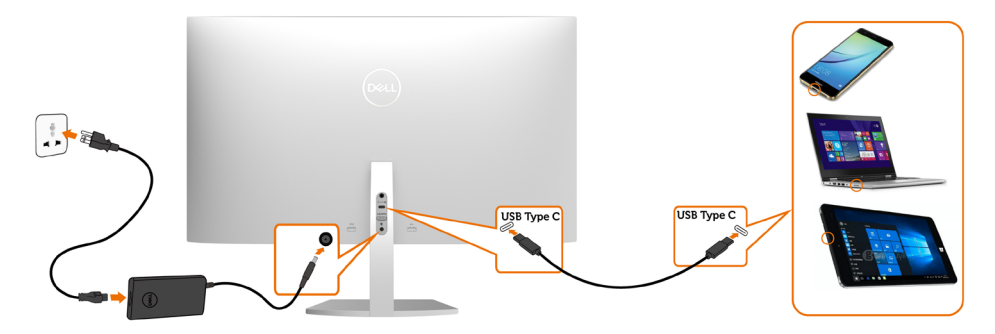

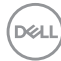

Port USB Tipe-C pada monitor Anda:

- Dapat digunakan sebagai USB Tipe-C atau DisplayPort 1.2.
	- Mendukung USB Power Delivery (PD), dengan kenaikan daya hingga 45 W.

CATATAN: Berapa pun jumlah persyaratan daya/pemakaian daya sebenarnya yang diperlukan laptop atau waktu operasi daya tersisa pada baterai, monitor Dell S2719DC didesain untuk memasok aliran daya hingga 45 W ke laptop Anda.

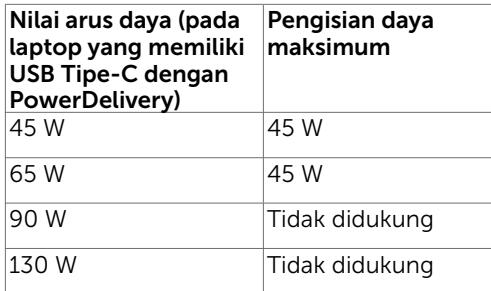

### Persyaratan untuk melihat atau memutar ulang konten HDR

#### Pada DVD BluRay Ultra atau konsol Game

 Pastikan pemutar DVD dan konsol Game yang digunakan mendukung HDR (misalnya, Panasonic DMP-UB900, Microsoft Xbox One S, dan Sony PS4 Pro). Download, lalu instal driver kartu grafis yang tepat untuk aplikasi komputer.

#### Pada komputer yang mendukung konten HDR

 Pastikan kartu grafis yang digunakan mendukung HDR (sesuai HDR HDMI versi 2.0a), dan pastikan juga driver grafis HDR terinstal. Aplikasi pemutar yang mendukung HDR harus digunakan, misalnya, aplikasi Cyberlink PowerDVD 17, Microsoft Movies & TV.

 Misalnya, Dell XPS 8910 dan Alienware Aurora R5 diberikan bersama kartu grafis berikut.

**DEL** 

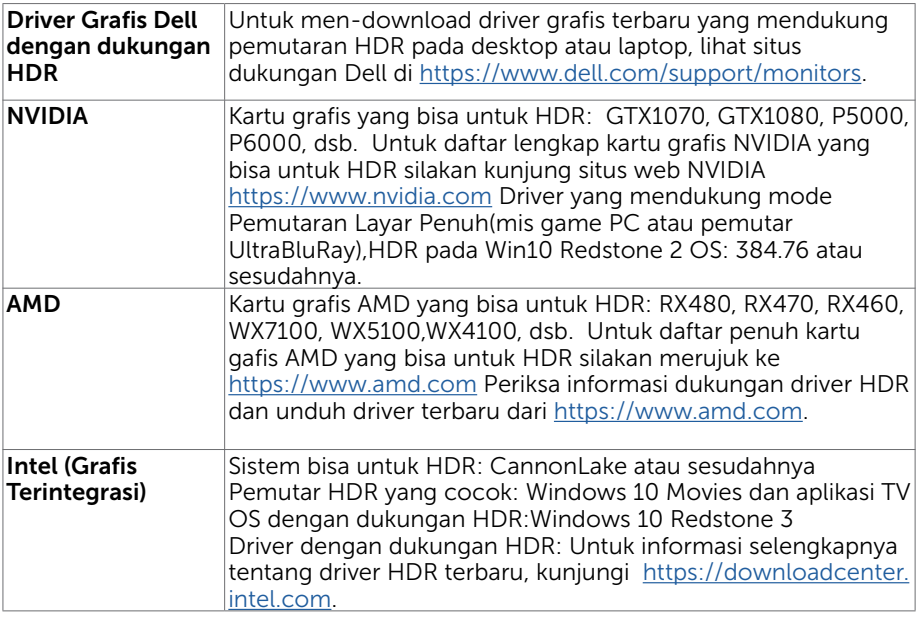

CATATAN:Pemutaran HDR melalui OS (mis playback HDR di sebuah jendela dalam desktop)membutuhkan Win 10 Redstone 2 atau aplikasi pemutar yang cocok sesudahnya(mis.PowerDVD17). Memutar konten dilindungi mempersyaratkan adanya software dan/hardware DRM yang sesuai(mis. Microsoft Playready $^{\text{\tiny{\textsf{TM}}}}$ ). Silakan merujuk ke situs web Microsoft untuk informasi dukungan HDR.

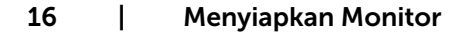

DELL

# <span id="page-16-0"></span>Mengatur Kabel

Setelah menyambungkan semua kabel yang diperlukan ke monitor dan komputer, atur semua kabel sesuai gambar. Untuk informasi selengkapnya tentang cara menyambungkan kabel, lihat [Menyambungkan monitor](#page-13-1).

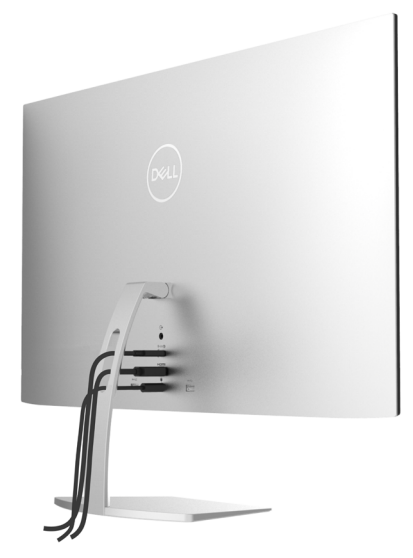

# Menggunakan Kemiringan

Anda dapat memiringkan monitor untuk sudut menonton yang paling nyaman.

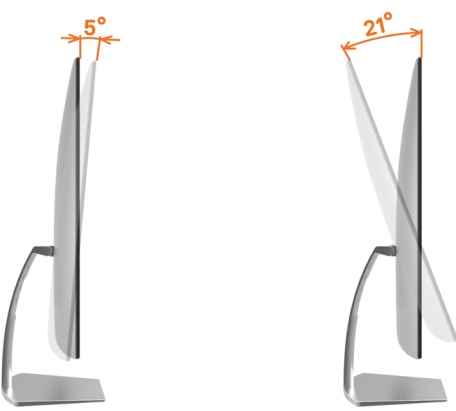

.<br>D&Ll

# <span id="page-17-2"></span><span id="page-17-0"></span>Menghidupkan monitor

Tekan tombol  $\bigcirc$  untuk menghidupkan monitor.

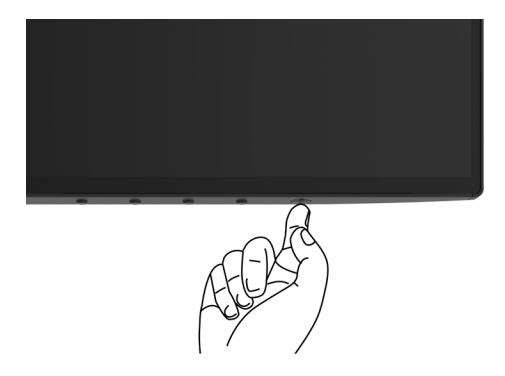

## <span id="page-17-1"></span>Menggunakan Kontrol Panel Depan

Gunakan tombol kontrol di bagian bawah tepi monitor untuk menyesuaikan karakteristik gambar yang sedang ditampilkan. Saat Anda menggunakan tombol ini untuk menyesuaikan kontrol, OSD akan menampilkan nilai numerik karakteristik saat berubah.

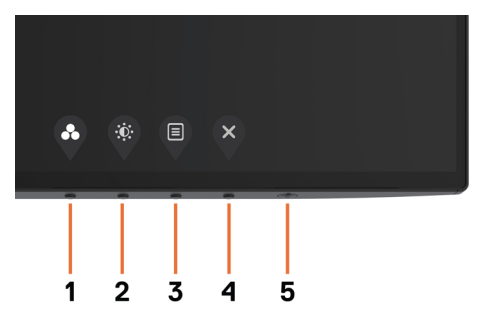

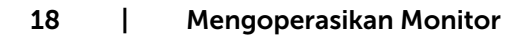

**D**&LI

Tabel berikut menjelaskan tombol panel depan.

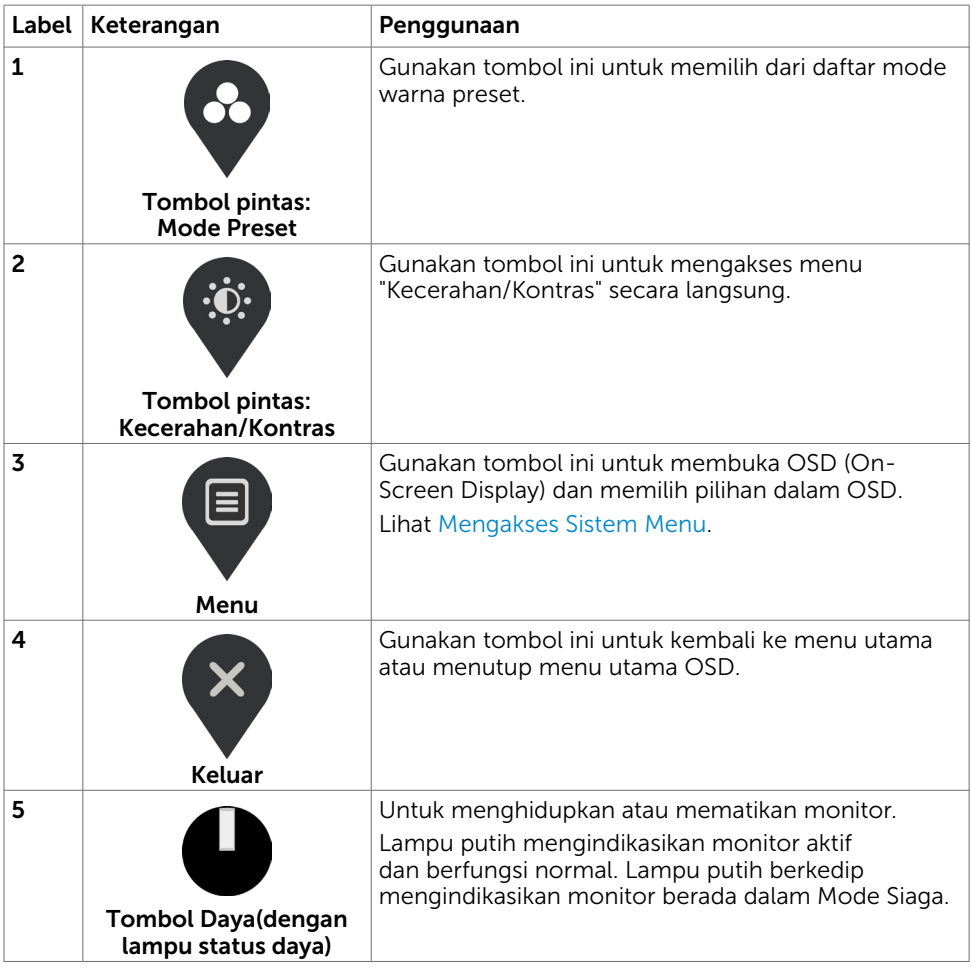

# <span id="page-19-0"></span>Tombol Panel Depan-

Gunakan tombol di bagian depan monitor untuk menyesuaikan pengaturan gambar.

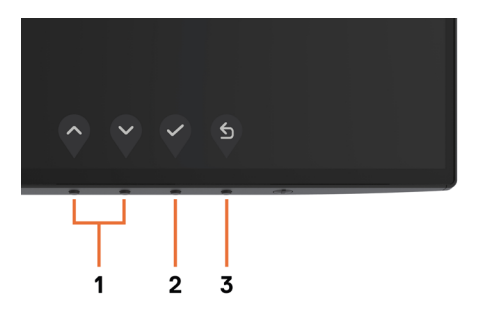

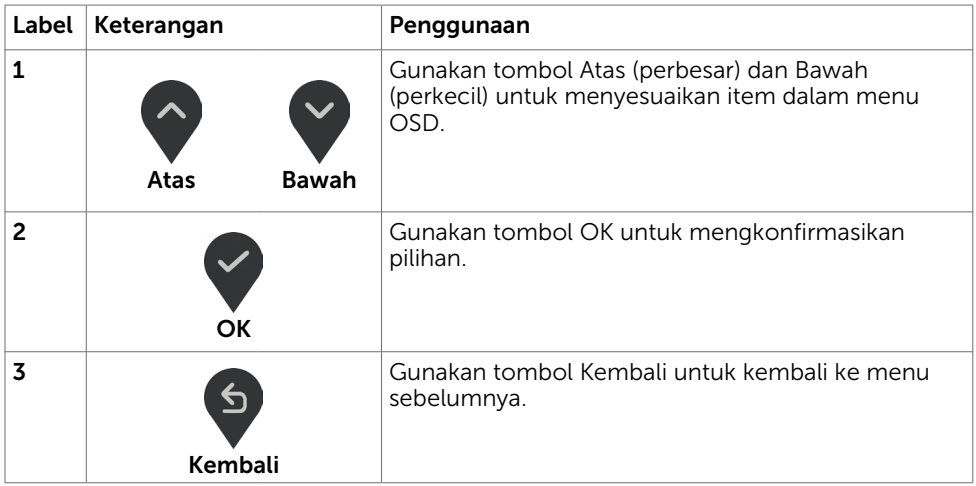

DELL

# <span id="page-20-1"></span><span id="page-20-0"></span>Menggunakan Menu OSD (On-Screen Display)

### Mengakses Sistem Menu

CATATAN: Setiap perubahan yang dibuat menggunakan menu OSD akan secara otomatis tersimpan jika Anda beralih ke menu OSD lain, menutup menu OSD, atau menunggu menu OSD hingga tertutup.

1 Tekan tombol  $\Box$  untuk mengakses menu OSD dan menampilkan menu utama.

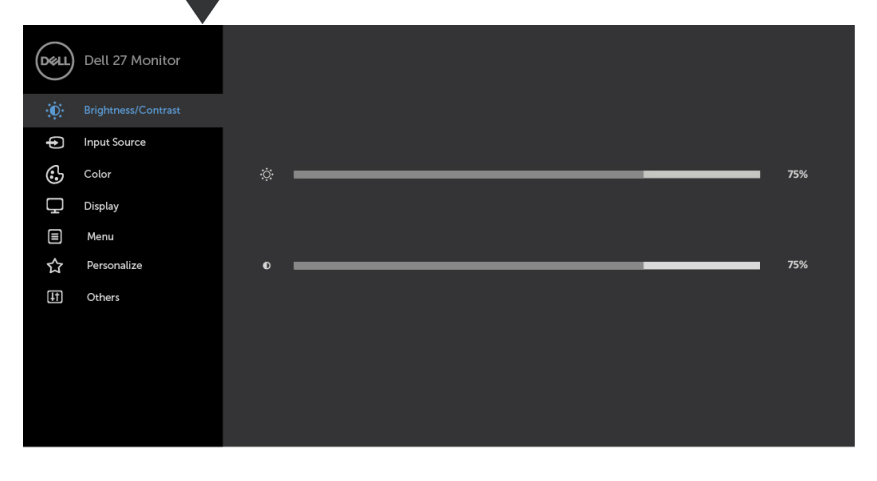

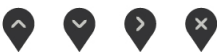

- 2 Tekan tombol  $\bigcirc$  dan  $\bigcirc$  untuk beralih di antara pilihan tersebut. Saat Anda beralih dari satu ikon ke ikon lainnya, nama pilihan akan disorot.
- **3** Tekan tombol  $\blacktriangledown$  atau  $\blacktriangledown$  atau  $\blacktriangledown$  sekali untuk mengaktifkan pilihan yang disorot.
- 4 Tekan tombol  $\bigcirc$  dan  $\nabla$  untuk memilih parameter yang diinginkan.
- 5 Tekan tombol  $\vee$  untuk membuka panel geser, lalu gunakan tombol  $\lozenge$  atau  $\vee$ . sesuai indikator pada menu, untuk membuat perubahan.
- 6 Pilih  $\bullet$  untuk menyimpan pengaturan saat ini dan kembali ke menu sebelumnya atau pilih vuntuk menerima dan kembali ke menu sebelumnya.

DELI

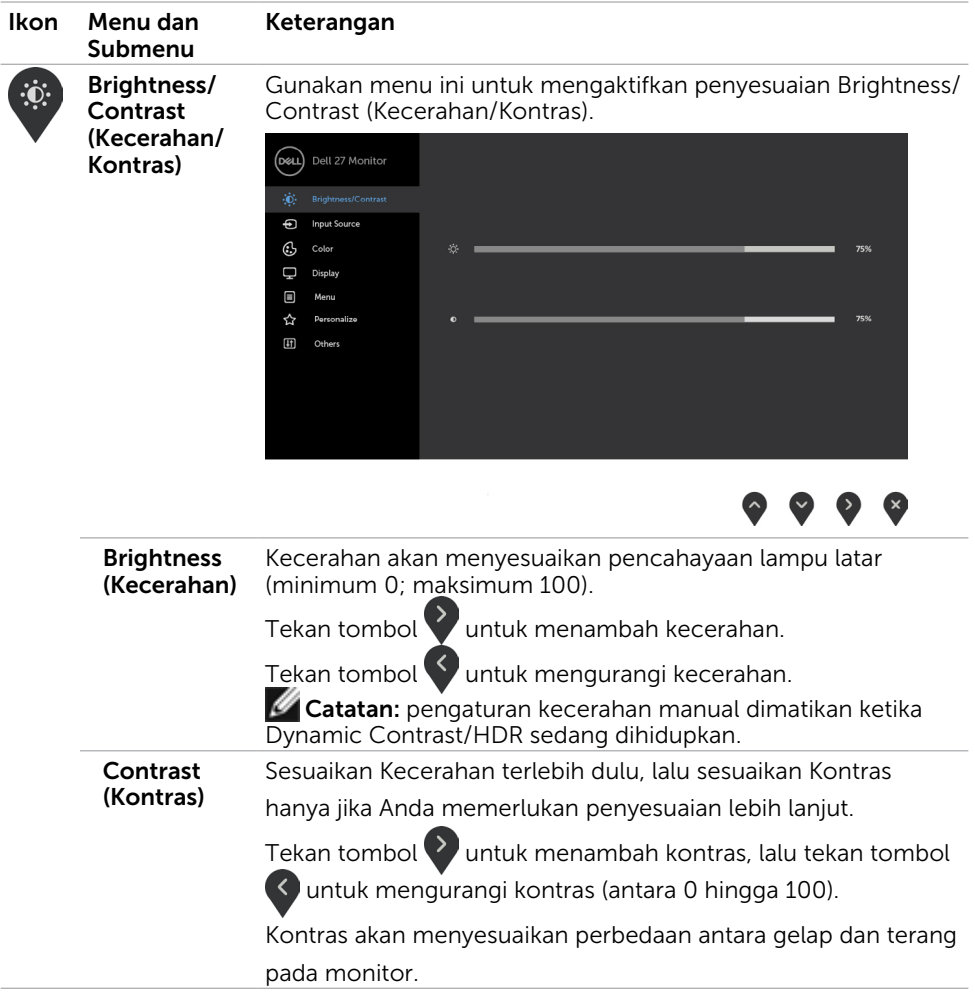

 $\left(\nabla \times L\right)$ 

<span id="page-22-0"></span>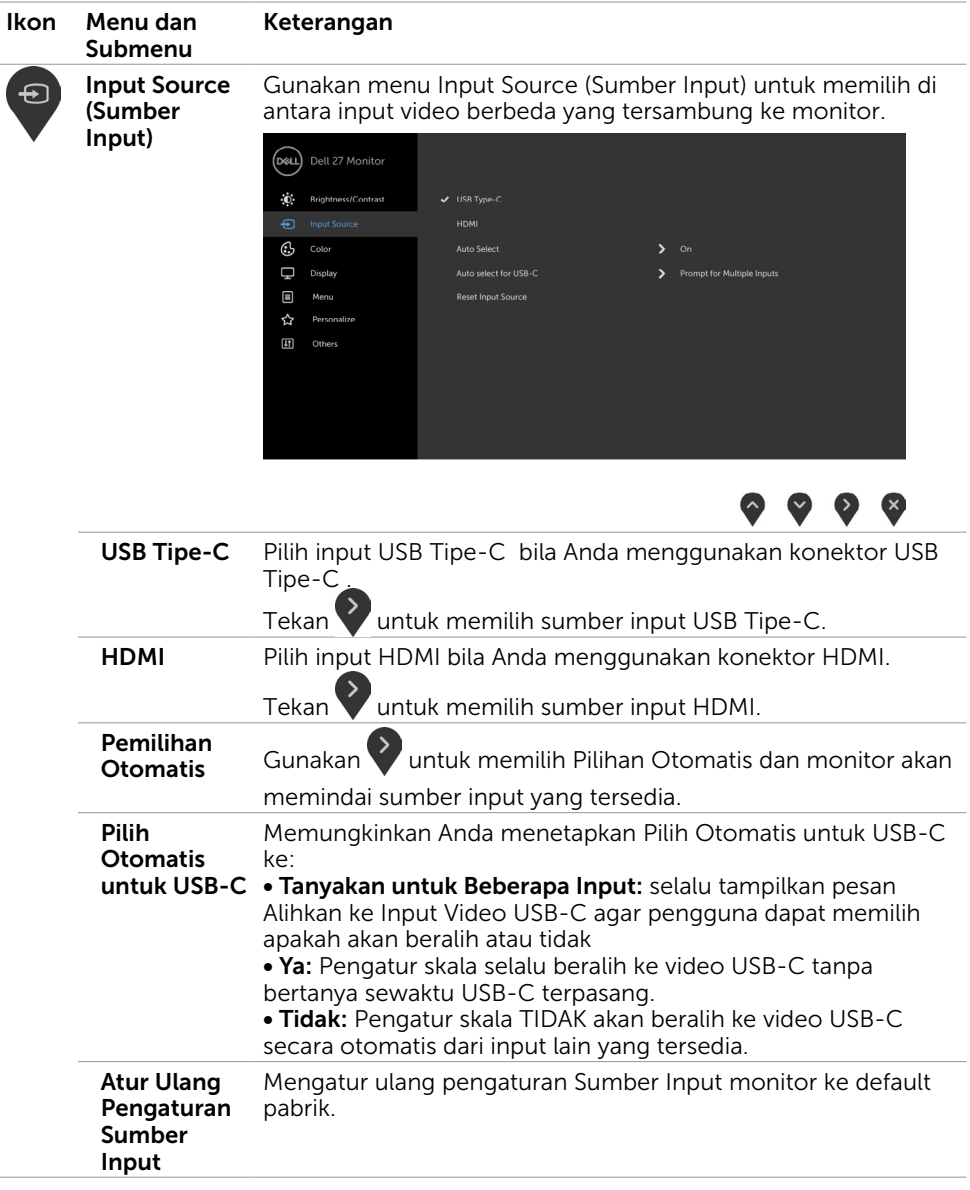

 $($ DELL

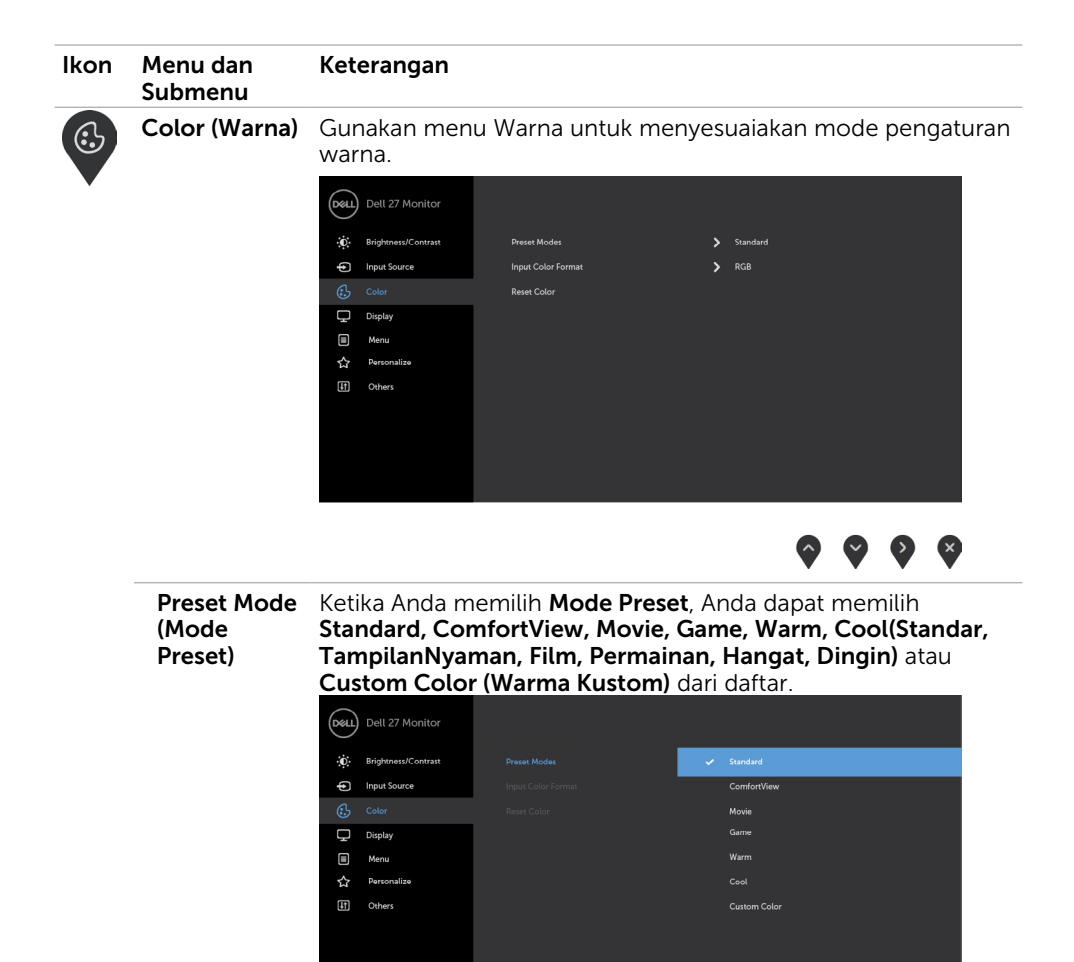

 $\bullet \bullet \bullet \bullet$ 

DELL

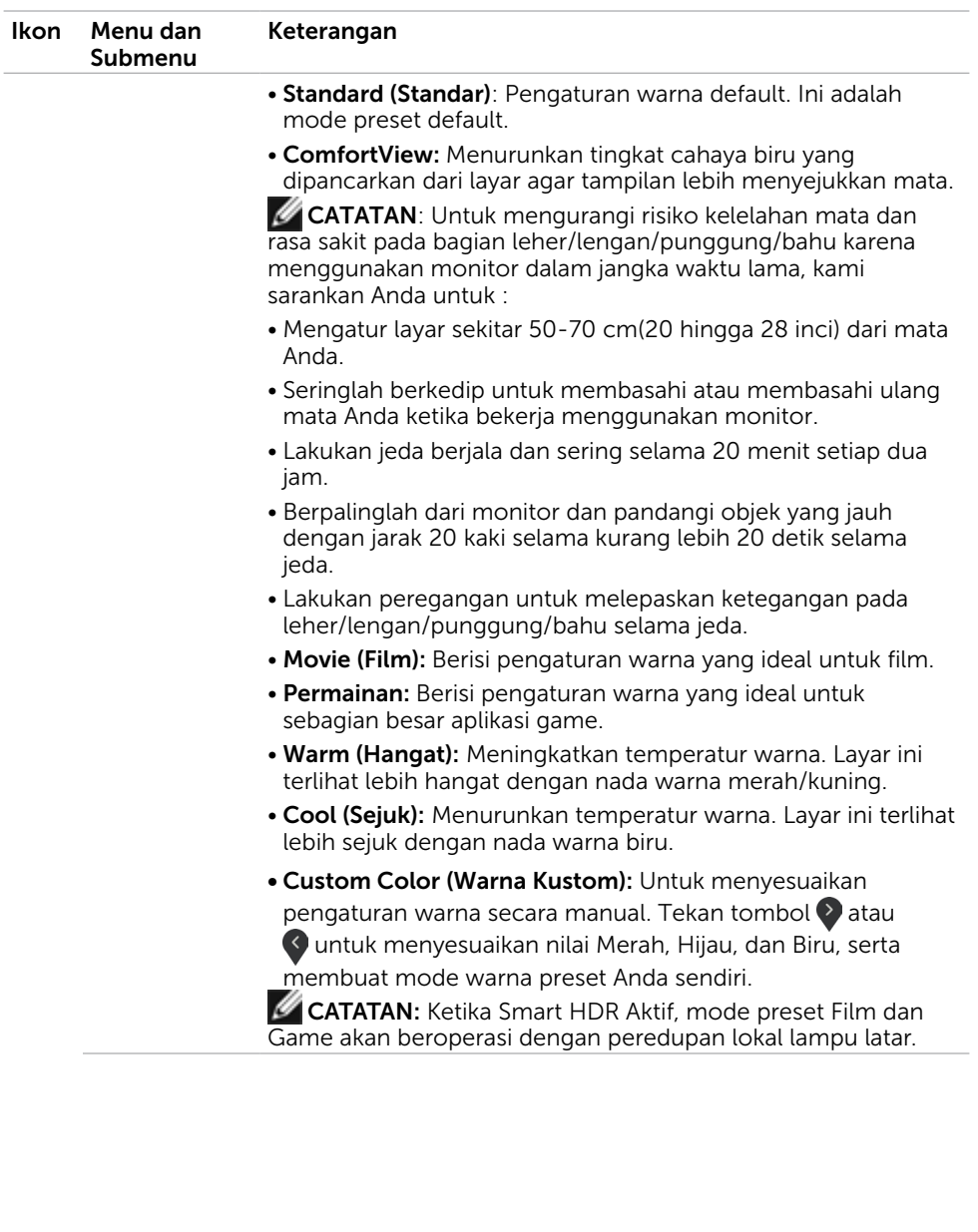

 $(1)$ 

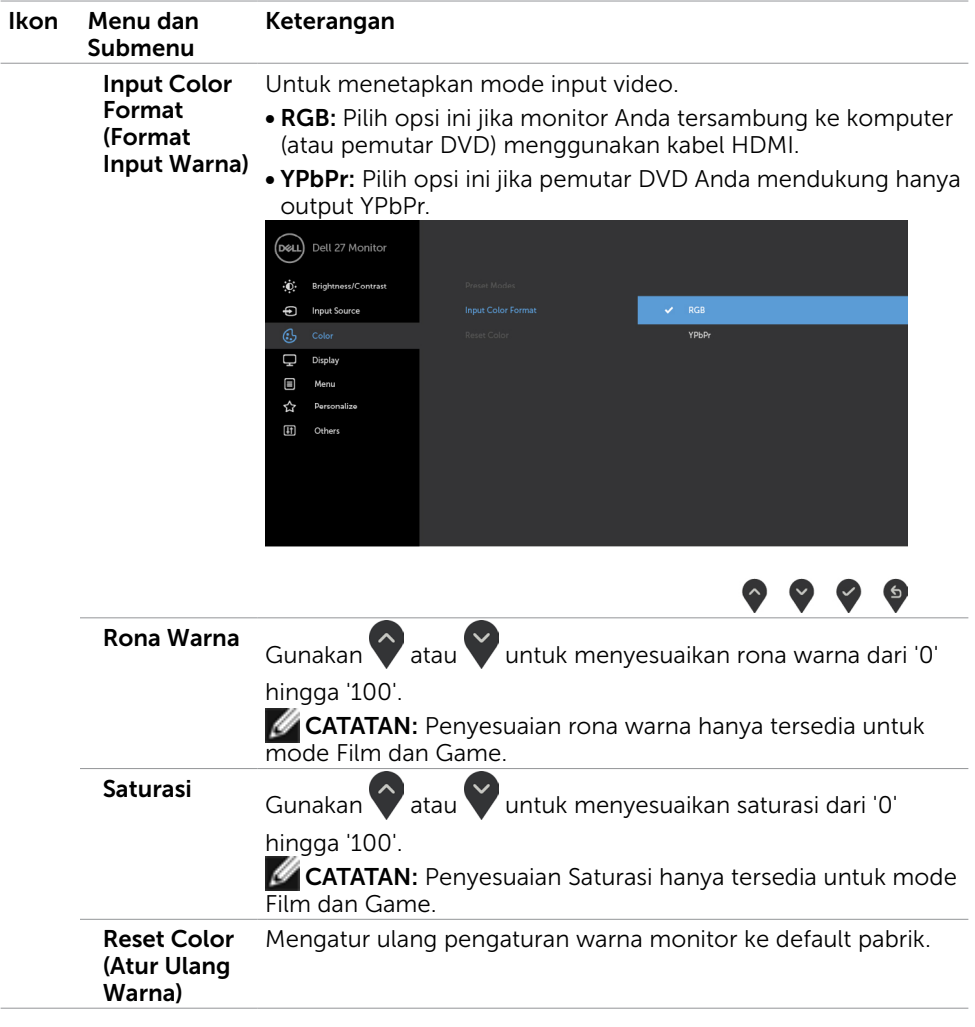

 $\int$ DELL

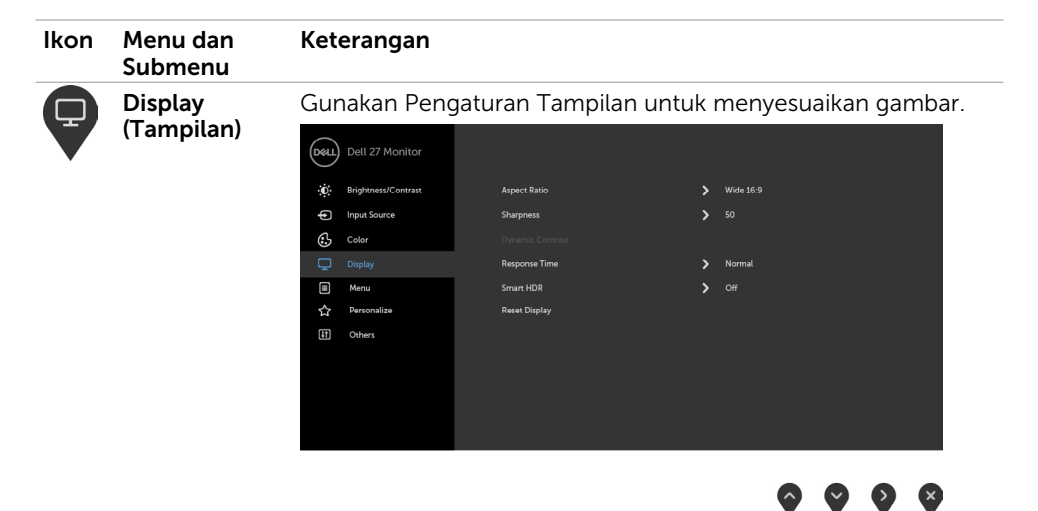

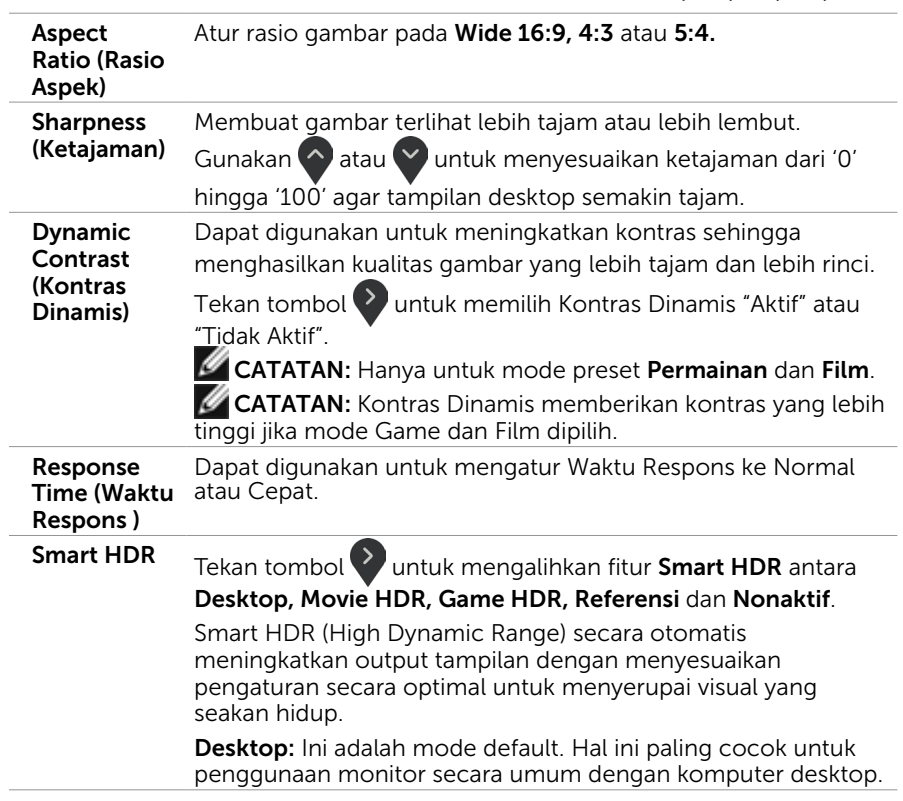

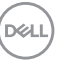

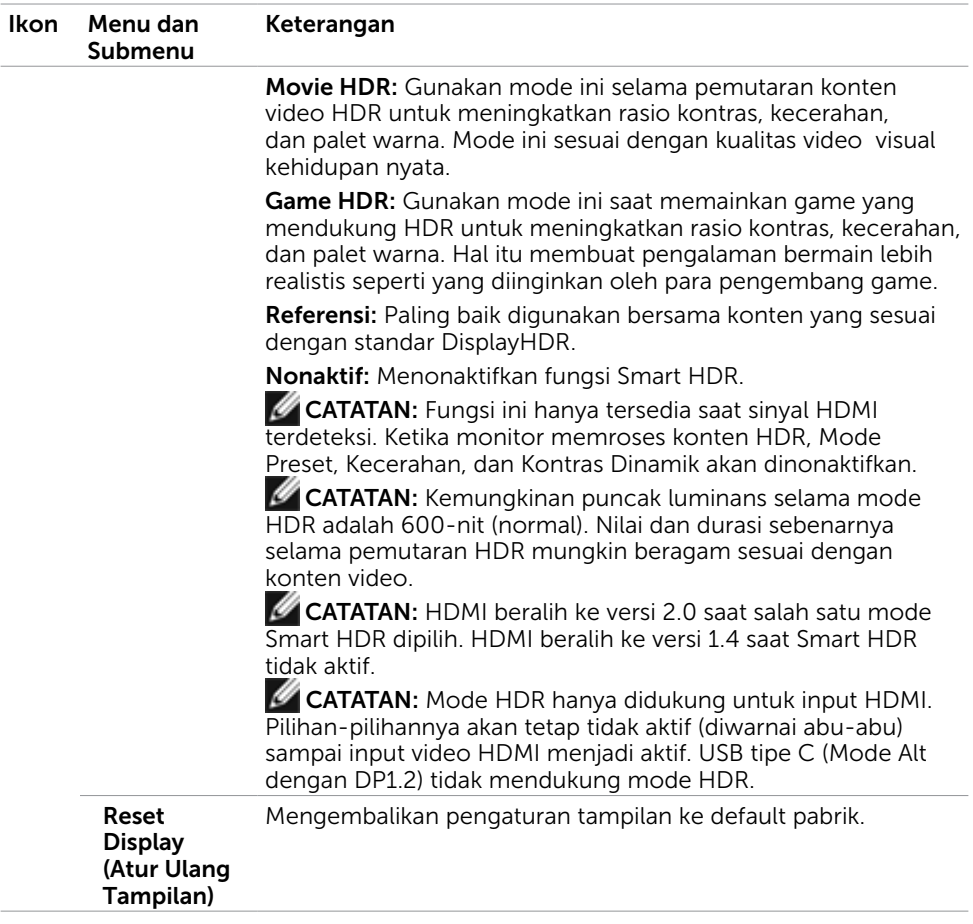

 $\int$ DELL

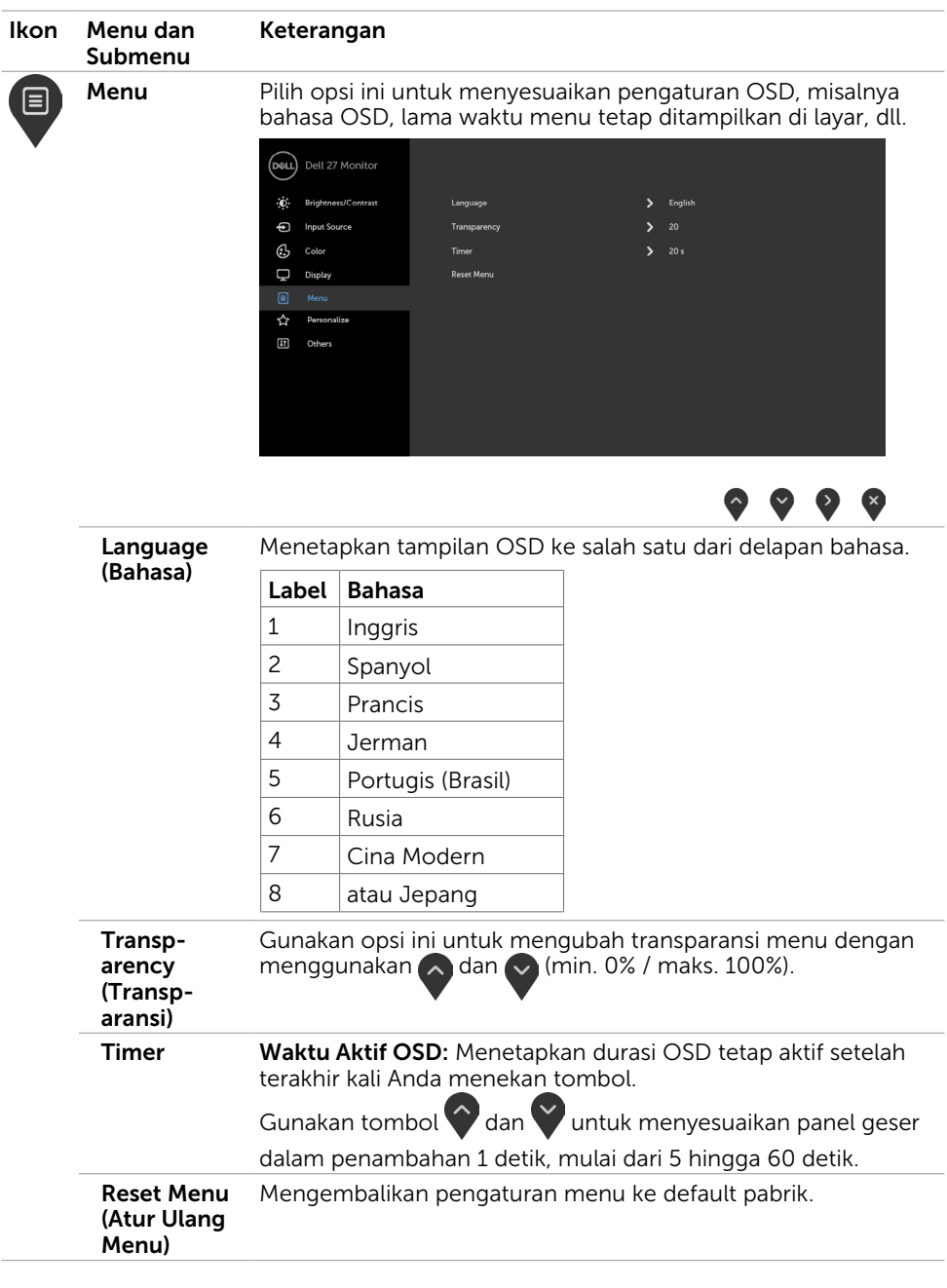

 $(1)$ 

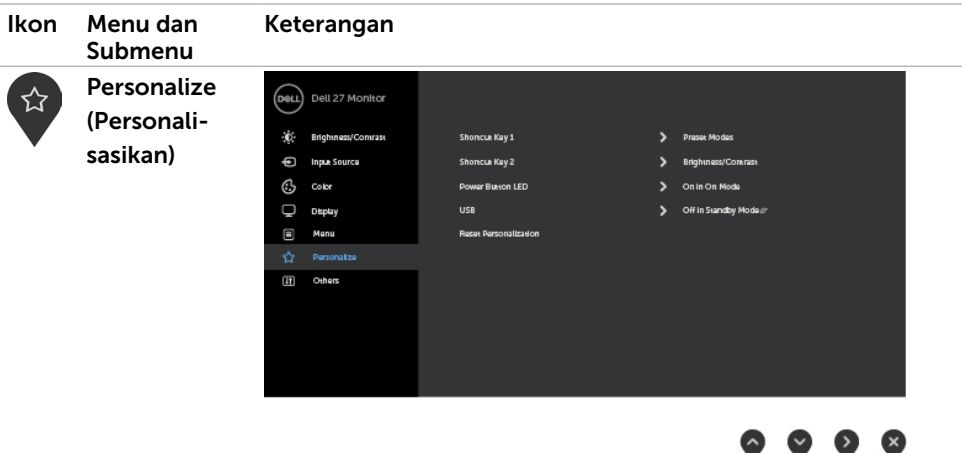

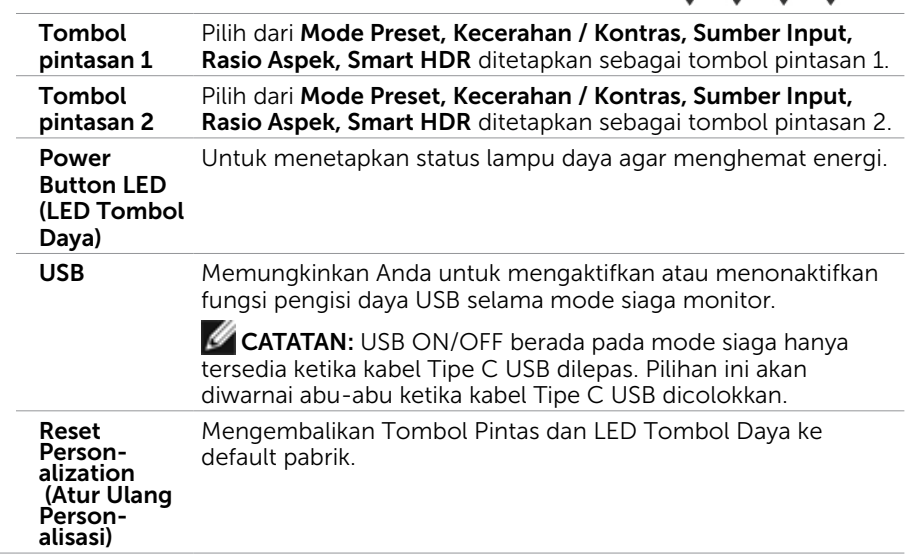

21

 $\int$ Dell

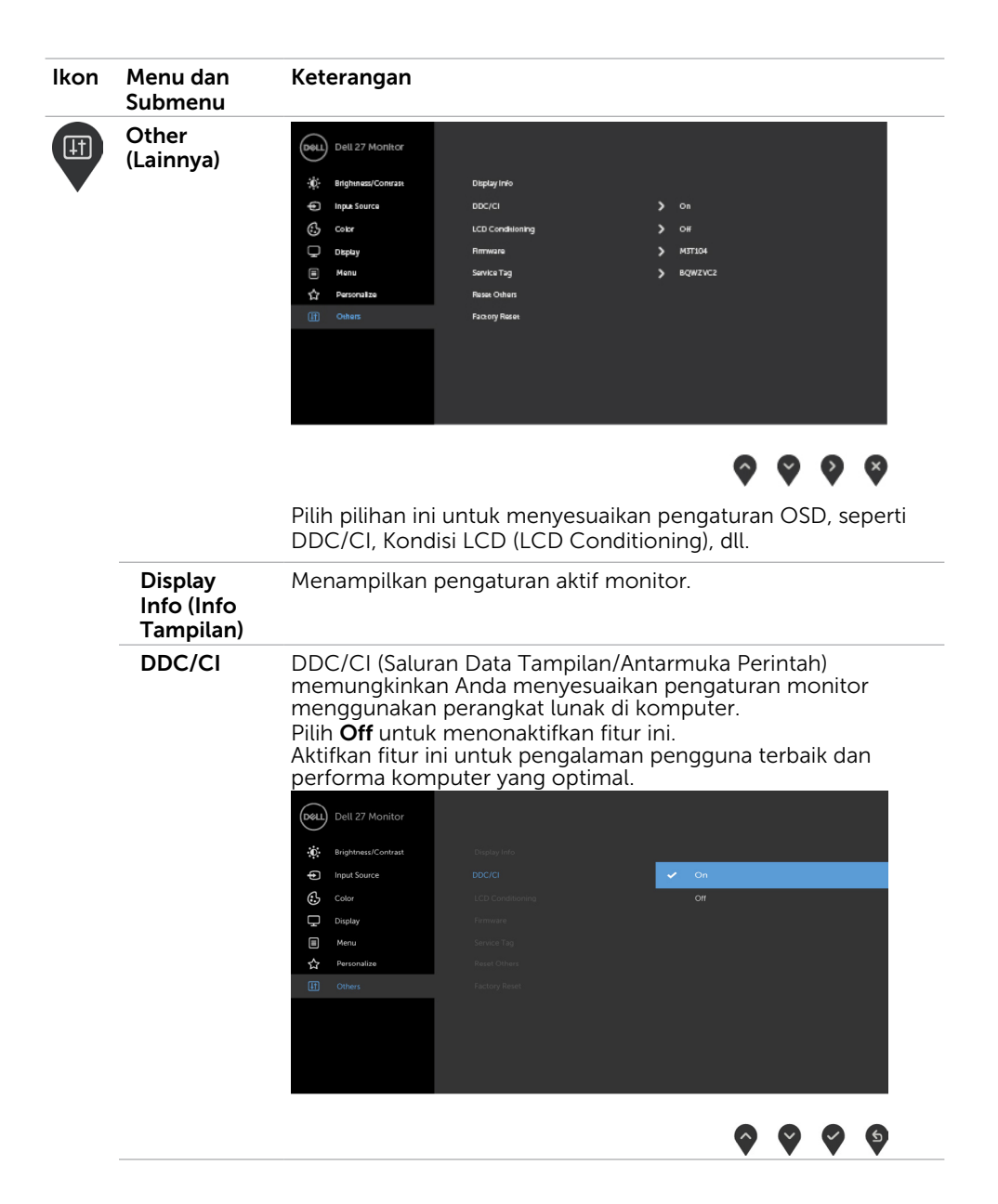

DELI

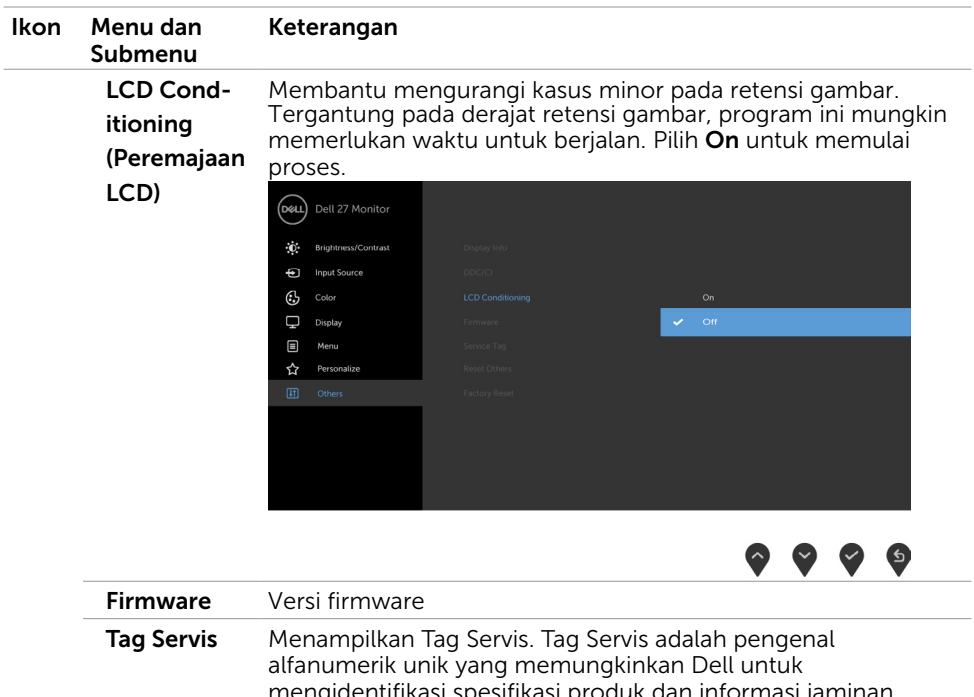

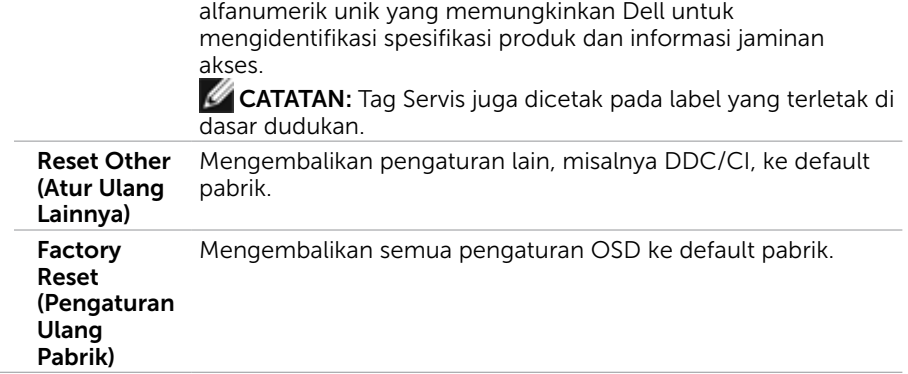

 $\int$ DELL

## Pesan Peringatan OSD

Saat fitur Kontras Dinamis diaktifkan dalam mode pengaturan awal (Game atau Film), penyesuaian kecerahan manual akan dinonaktifkan, lalu pesan berikut akan ditampilkan.

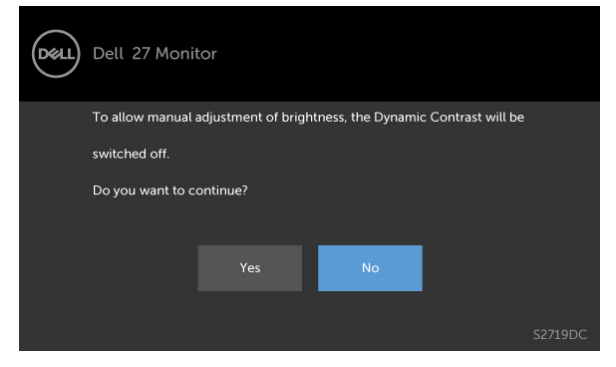

Bila monitor tidak mendukung mode resolusi tertentu, lalu pesan berikut akan ditampilkan.

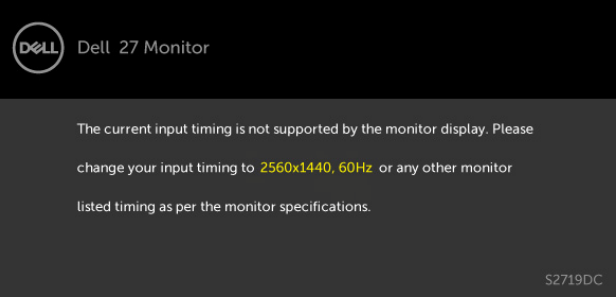

Ini berarti monitor tidak dapat mensinkronisasi dengan sinyal yang diterima dari komputer. Lihat [Spesifikasi Monitor](#page-8-1) untuk kisaran frekuensi Horizontal dan Vertikal yang dapat digunakan monitor ini. Mode yang disarankan adalah 2560 x 1440.

Anda akan melihat pesan berikut sebelum fungsi DDC/CI dinonaktifkan.

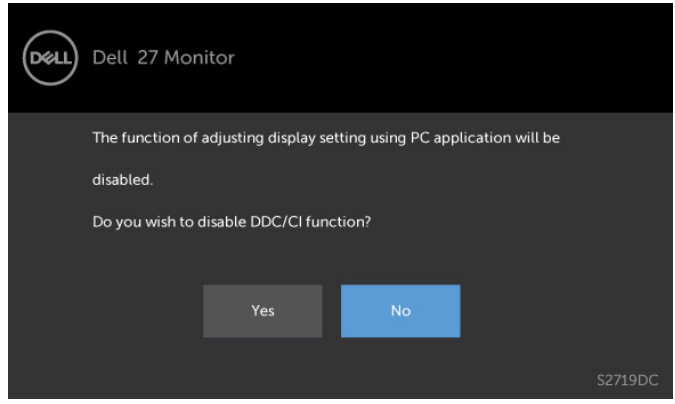

Bila layar beralih ke mode Siaga, pesan berikut akan ditampilkan:

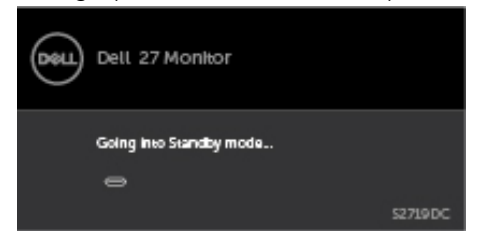

Aktifkan komputer dan monitor untuk mendapatkan akses ke [OSD](#page-20-1).

Pilih Aktif dari item OSD dalam Mode Siaga pada fitur Personalisasi, maka pesan berikut akan ditampilkan:

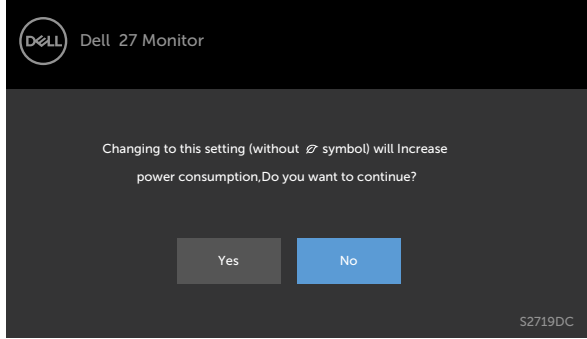

Bila Anda menyesuaikan tingkat Kecerahan di atas 75% tingkat default, maka pesan berikut akan ditampilkan:

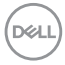

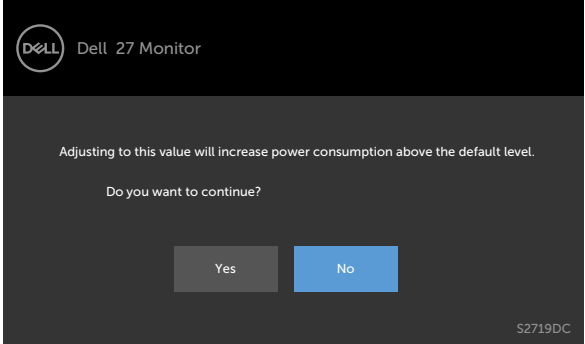

Jika Anda menekan tombol selain tombol daya, maka salah satu pesan berikut akan muncul, tergantung pada input yang dipilih:

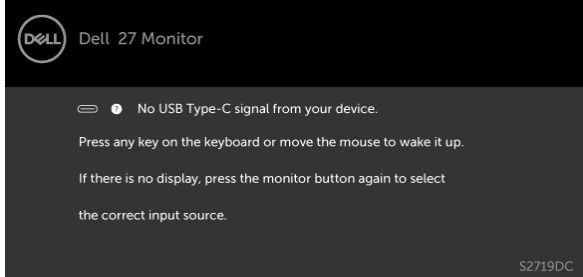

Jika pengguna berusaha mengubah mode preset ketika Smart HDR ON, lalu pesan berikut akan ditampilkan.

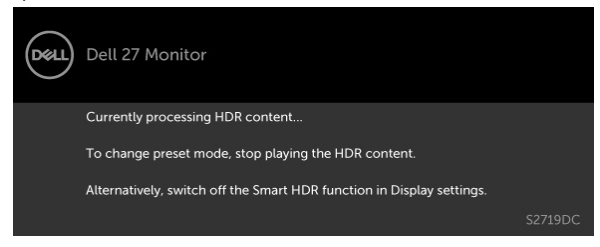

Ketika menggunakan Adapator yang salah atau ada pengecualian sambungan Adaptor, lalu pesan berikut akan ditampilkan.

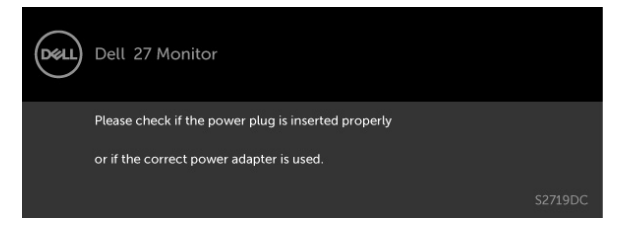

Saat laptop mengisi daya dari USB Tipe-C melebihi 45 W, pesan berikut akan ditampilkan.

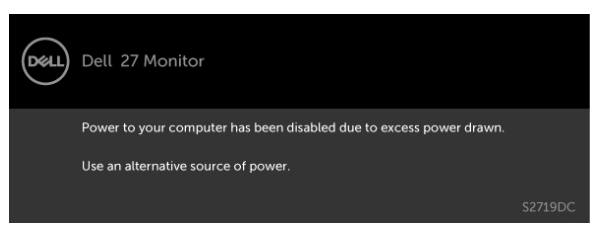

Jika input Kabel USB Tipe-C atau HDMI tidak dipilih dan kabel terkait tidak tersambung, maka kotak dialog mengambang seperti ditunjukkan di bawah ini akan muncul di layar.

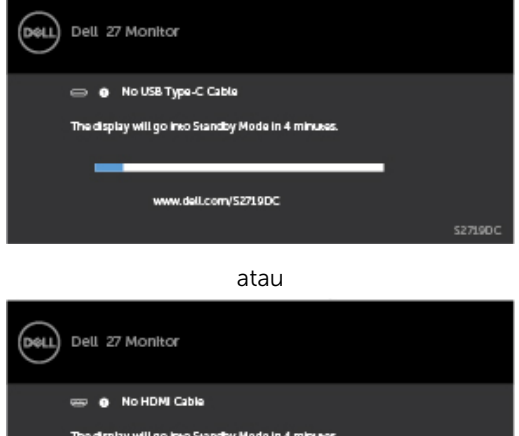

www.dell.com/S2719DC

DELL

Pesan yang ditampilkan sewaktu kabel yang mendukung mode alternatif DP tersambung ke monitor dalam kondisi berikut:<br>• Saat Pilih Otomatis pada USB

- Saat Pilih Otomatis pada USB Tipe C diatur ke Sarankan untuk Beberapa Input.
- Saat kabel HDMI tersambung ke monitor.

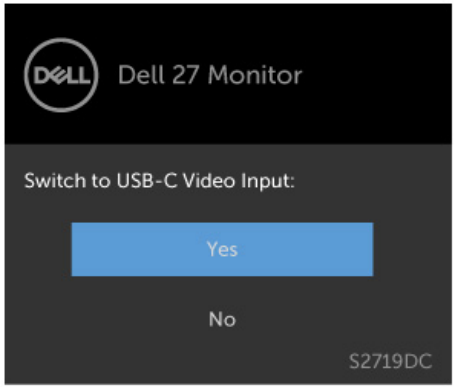

Lihat [Mengatasi Masalah](#page-37-1) untuk informasi lebih lanjut.

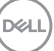

#### $\mathbb{A}$  PERINGATAN: Sebelum memulai prosedur pada bab ini, ikuti Petunjuk [Keselamatan.](#page-44-2)

# Uji Mandiri

<span id="page-37-1"></span><span id="page-37-0"></span> $\overline{a}$ 

Monitor ini dilengkapi fitur uji mandiri yang memungkinkan Anda memeriksa apakah monitor berfungsi dengan baik. Jika monitor dan komputer telah tersambung dengan benar namun layar monitor tetap gelap, jalankan uji mandiri monitor dengan melakukan langkah-langkah berikut:

- 1 Matikan komputer dan monitor.
- 2 Lepas kabel layar dari bagian belakang komputer. Untuk memastikan pengoperasian uji mandiri yang benar, lepas kabel digital dan analog dari bagian belakang komputer.
- 3 Hidupkan monitor.

Kotak dialog mengambang akan muncul di layar (dari latar belakang gelap) jika monitor tidak dapat mendeteksi sinyal video dan berfungsi dengan benar. Sewaktu dalam mode uji mandiri, LED daya tetap berwarna putih. Selain itu, tergantung pada input yang dipilih, salah satu kotak dialog yang ditampilkan di bawah ini akan terus bergulir di layar.

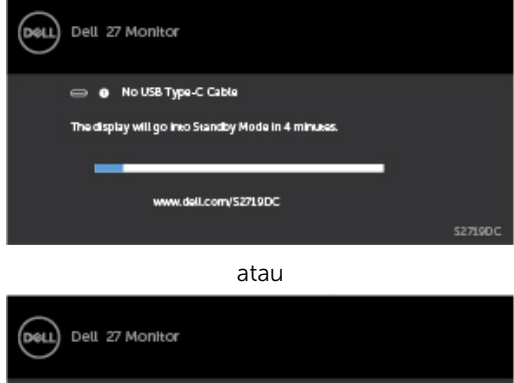

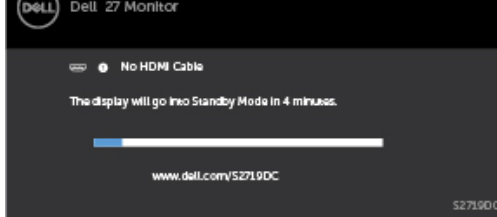

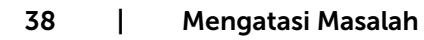

DELI

- <span id="page-38-0"></span> 4 Kotak ini akan muncul selama pengoperasian sistem normal, jika sambungan kabel video terlepas atau rusak.
- 5 Matikan monitor, sambungkan kembali kabel video, lalu hidupkan komputer dan monitor.

Jik layar monitor tetap gelap setelah Anda menjalankan prosedur sebelumnya, periksa pengontrol video dan komputer, karena monitor dapat berfungsi dengan baik.

## Diagnosis Internal

Monitor Anda dilengkapi program diagnosis internal yang dapat membantu Anda menentukan apakah ketidaknormalan layar yang dialami adalah masalah bawaan pada monitor, atau pada komputer maupun kartu video.

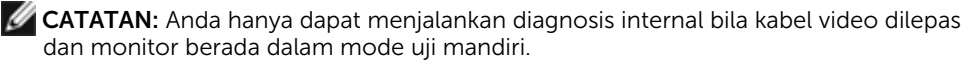

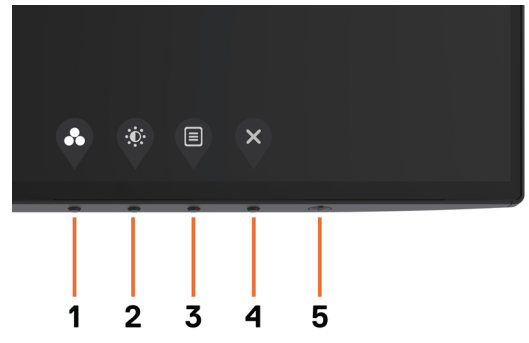

Untuk menjalankan diagnosis internal:

- 1 Pastikan layar bersih (tidak ada partikel debu di permukaan layar).
- 2 Lepas kabel video dari bagian belakang komputer maupun monitor. Monitor akan beralih ke mode uji mandiri.
- 3 Tekan terus Tombol 1 selama 5 detik. Layar abu-abu muncul.
- 4 Periksa ketidaknormalan layar secara menyeluruh.
- 5 Tekan kembali tombol 1 pada panel depan. Warna layar berubah menjadi merah.
- 6 Periksa ketidaknormalan layar.
- 7 Ulangi langkah 5 dan 6 untuk memeriksa tampilan di layar hijau, biru, hitam, dan putih.

Pengujian akan selesai bila layar putih muncul. Untuk keluar, tekan kembali tombol 1. Jika Anda tidak mendeteksi ketidaknormalan layar apa pun setelah menggunakan program diagnosis internal, berarti monitor berfungsi baik. Periksa kartu video dan komputer.

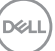

# <span id="page-39-0"></span>Mode pemulihan untuk HDMI

Monitor Anda menyediakan mekanisme pemulihan gagal-aman versi HDMI. HDMI beralih ke versi 2.0 saat salah satu mode Smart HDR dipilih. Jika layar kosong setelah beralih ke HDMI versi 2.0, lakukan langkah-langkah berikut untuk kembali ke HDMI versi 1.4:

1 Tekan salah satu tombol menu untuk menghidupkan monitor.

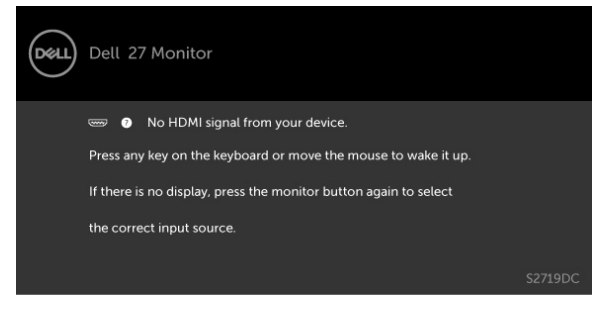

2 Tekan salah satu tombol menu untuk masuk ke menu sumber input pilih.

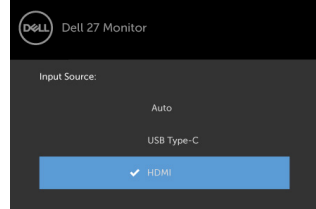

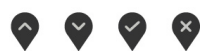

**3** Gunakan tombol  $\bigcirc$  dan  $\bigcirc$  untuk memilih ke port HDMI saat ini, lalu tekan tombol dan tahan 8 detik untuk memasuki dialog gagal-aman HDMI 1.4.

 $4$  Tekan untuk mengaktifkan versi HDMI 1.4.

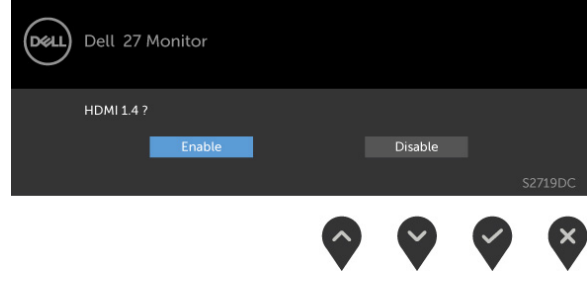

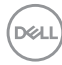

# <span id="page-40-0"></span>Masalah Umum

Tabel berikut berisi informasi umum tentang masalah monitor yang biasa terjadi dan mungkin Anda alami beserta kemungkinan solusinya:

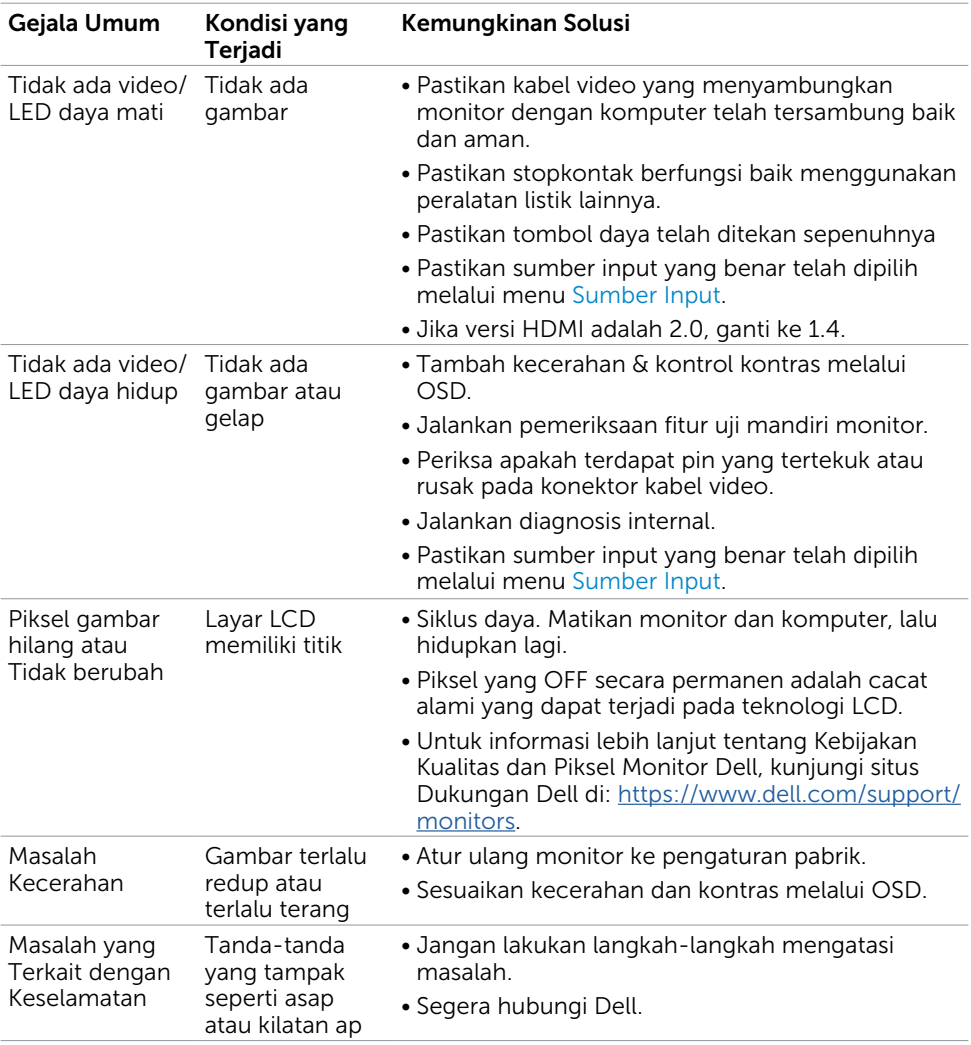

Mengatasi Masalah | 41

DELL

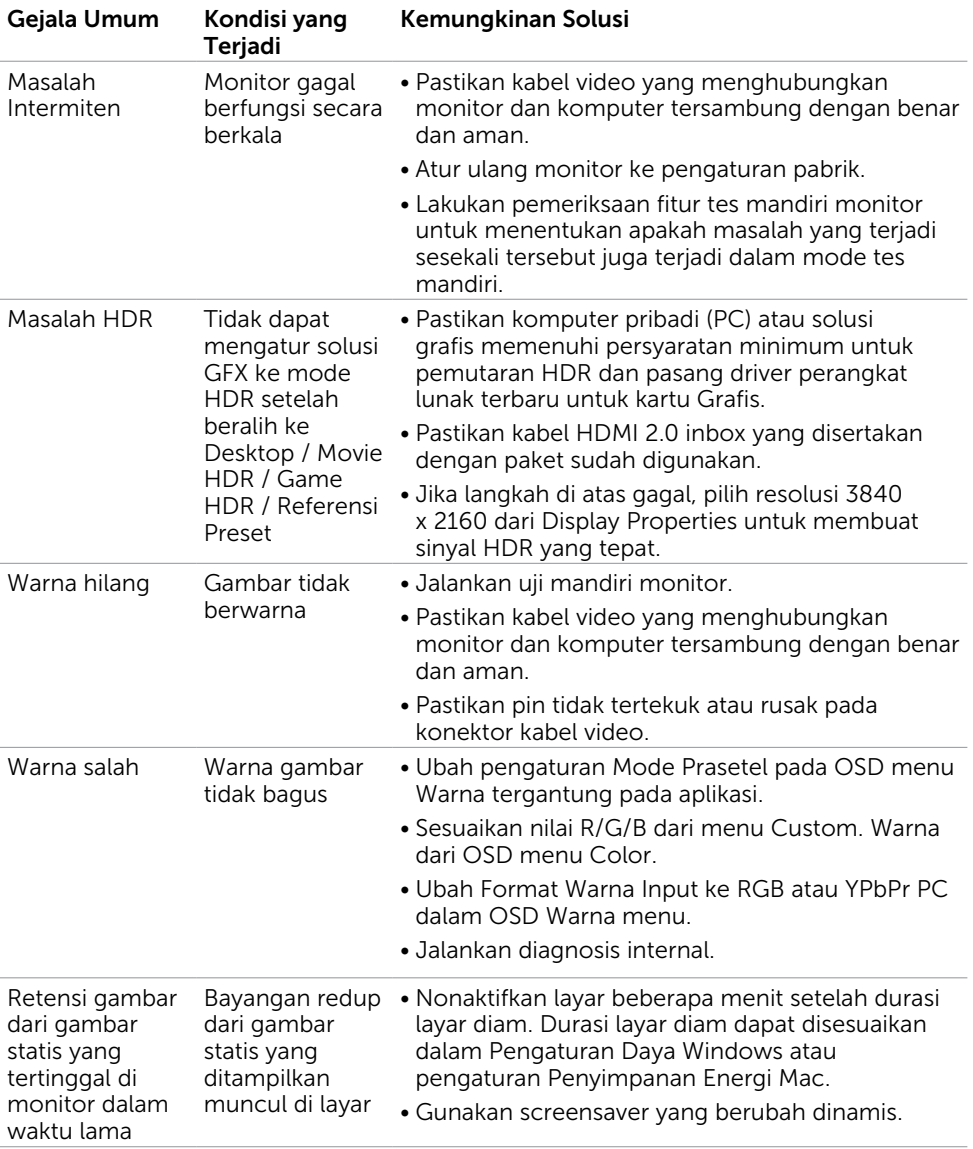

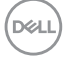

#### Masalah Kondisi yang Terjadi Kemungkinan Solusi Gambar layar terlalu kecil Gambar dipusatkan di layar, namun tidak memenuhi seluruh area tampilan • Periksa pengaturan Aspect Ratio (Rasio Aspek) dalam OSD Display (Tampilan) menu. • Atur ulang monitor ke pengaturan pabrik. Tidak dapat menyesuaikan monitor menggunakan tombol pada panel depan OSD tidak muncul di layar • Matikan monitor, lepas kabel daya, sambungkan kembali, lalu hidupkan monitor. Tidak ada Sinyal Input saat kontrol pengguna ditekan Tidak ada gambar, LED menyala putih • Periksa sumber sinyal. Pastikan komputer tidak dalam mode hemat daya dengan menggerakkan mouse atau menekan salah satu tombol di keyboard. • Pastikan kabel sinyal terpasang dengan benar. Pasang kembali kabel sinyal jika diperlukan. • Atur ulang komputer atau pemutar video. Gambar tidak memenuhi seluruh layar. Gambar tidak dapat memenuhi tinggi atau lebar layar • Karena format video (rasio aspek) DVD yang berbeda, monitor dapat ditampilkan dalam layar penuh. • Jalankan diagnosis internal. Tidak ada gambar yang ditampilkan saat menggunakan sambungan USB Tipe-C ke komputer, laptop, dan sebagainya Layar Kosong • Verifikasikan jika antarmuka USB Tipe-C pada perangkat dapat mendukung mode alternatif DP. • Verifikasikan jika perangkat memerlukan pengisian daya lebih dari 45 W. • Antarmuka USB Tipe-C pada perangkat tidak mendukung mode alternatif DP. • Atur Windows ke mode Proyeksi. • Pastikan kabel USB Tipe-C tidak rusak. Daya tidak terisi saat menggunakan sambungan USB Tipe C ke komputer, laptop, dll. Tidak ada pengisian daya • Verifikasikan apakah perangkat mendukung salah satu dari profil pengisian daya 5 V/9 V/15 V/20 V. • Verifikasikan jika perangkat memerlukan pengisian daya lebih dari 45 W. • Pastikan Anda hanya menggunakan adaptor resmi Dell atau adaptor yang diberikan bersama produk. • Pastikan kabel USB Tipe-C tidak rusak.

# <span id="page-42-0"></span>Masalah Khusus Produk

Mengatasi Masalah | 43

DØLI

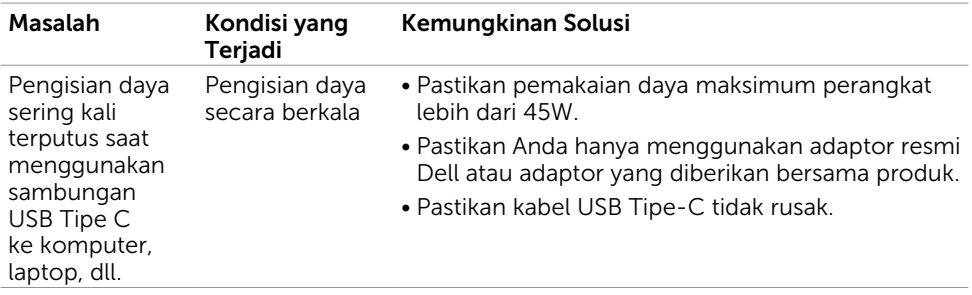

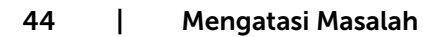

 $(PELL)$ 

# <span id="page-44-2"></span><span id="page-44-0"></span>Petunjuk Keselamatan

Untuk layar dengan bezel mengkilap, pengguna harus mempertimbangkan penempatan layar karena bezel dapat menyebabkan pantulan yang menggangu dari cahaya sekitar dan permukaan yang terang.

#### $\triangle$  PERINGATAN: Penggunaan kontrol, penyesuaian, atau prosedur selain yang dijelaskan dalam dokumentasi ini dapat mengakibatkan terkena kejutan listrik, bahaya listrik, dan/atau bahaya mekanis.

Untuk informasi tentang petunjuk keamanan, lihat Informasi Keamanan, Lingkungan, dan Peraturan.

# Pernyataan FCC (Hanya untuk A.S.) dan Informasi Peraturan Lainnya

Untuk pernyataan FCC dan informasi peraturan lainnya, kunjungi situs web kepatuhan hukum yang terdapat di [https://www.dell.com/regulatory\\_compliance.](https://www.dell.com/regulatory_compliance)

# <span id="page-44-1"></span>Menghubungi Dell

Bagi pelanggan di Amerika Serikat, hubungi 800-WWW-DELL (800-999-3355)

CATATAN:Jika Anda tidak memiliki sambungan Internet aktif, informasi kontak dapat ditemukan pada faktur pembelian, slip kemasan, tagihan, atau katalog produk Dell.

Dell menyediakan beberapa pilihan dukungan dan layanan berbasis online dan telepon. Ketersediaan dapat berbeda menurut negara dan produk, dan sejumlah layanan mungkin tidak tersedia di wilayah Anda.

Untuk mendapatkan dukungan monitor online pada konten: Kunjungi [https://www.](https://www.dell.com/support/monitors) [dell.com/support/monitors.](https://www.dell.com/support/monitors)

#### Untuk menghubungi Dell tentang masalah penjualan, dukungan teknis, atau layanan pelanggan:

- 1 Kunjungi [https://www.dell.com/support/.](https://www.dell.com/support/)
- 2 Verifikasikan negara atau wilayah Anda dalam menu drop-down Pilih Negara/ Wilayah di bagian bawah sudut kanan halaman.
- 3 Klik Hubungi Kami di sebelah daftar gulir negara.
- 4 Pilih layanan yang tepat atau tautan dukungan berdasarkan kebutuhan Anda.
- 5 Pilihlah metode menghubungi Dell yang sesuai dengan Anda.

**D**&LI

# <span id="page-45-0"></span>Database produk EU tentang label energi dan lembar informasi produk

**S2719DC:** <https://eprel.ec.europa.eu/qr/345627>

# Mengatur Monitor

CATATAN: Bila semua kondisi untuk memenuhi output HDR terpenuhi, resolusi input maksimum ke 3840 x 2160 dapat didukung.

## Menetapkan Resolusi Layar ke 2560 x 1440 (maksimum)

Untuk kinerja terbaik, tetapkan resolusi tampilan ke 2560 x 1440 piksel dengan melakukan langkah-langkah berikut:

### Pada Windows Vista, Windows 7, Windows 8 atau Windows 8.1:

- 1 Untuk Windows 8 atau Windows 8.1 saja, pilih tampilan Desktop kembali ke desktop classic.Untuk Windows Vista dan Windows 7, lewatkan langkah ini.
- 2 Klik kanan desktop, lalu klik Resolusi Layar.
- 3 Klik daftar Gulir dari Resolusi Layar dan pilih 2560 x 1440.
- 4 Klik OK

### Pada Windows 10:

- 1 Klik kanan pada desktop, lalu klik Pengaturan Layar.
- 2 Klik Advanced display settings (Pengaturan tampilan lanjutan).
- 3 Klik daftar dropdown Resoultion (Resolusi), lalu pilih 2560 x 1440.
- 4 Klik Apply (Terapkan).

Apabila Anda tidak melihat resolusi yang disarankan sebagai pilihan, mungkin Anda perlu memperbarui driver VGA. Pilih skenario berikut ini yang paling tepat menjelaskan sistem komputer yang Anda gunakan, lalu ikuti langkah-langkah yang diberikan.

## Komputer Dell

- 1 Kunjungi<https://www.dell.com/support>, masukkan tag servis, lalu download driver terkini untuk kartu grafis Anda.
- 2 Setelah menginstal driver untuk adapter grafis, coba tetapkan kembali resolusi ke 2560 x 1440.

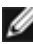

CATATAN:Jika Anda tidak dapat menetapkan resolusi ke 2560 x 1440, hubungi Dell untuk mendapatkan informasi tentang adapter grafis yang mendukung resolusi tersebut.

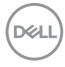

## Komputer Non-Dell

### Pada Windows Vista, Windows 7, Windows 8 atau Windows 8.1:

- 1 Untuk Windows 8 atau Windows 8.1 saja, pilih tampilan Desktop kembali ke desktop classic.Untuk Windows Vista dan Windows 7, lewatkan langkah ini.
- 2 Klik kanan desktop, lalu klik Personalization (Personalisasi).
- 3 Klik Change Display Settings (Ubah Pengaturan Tampilan).
- 4 Klik Advanced Settings (Pengaturan Lanjut).
- 5 Kenali produsen pengontrol grafis dari keterangan di bagian atas jendela (misalnya, NVIDIA, AMD, Intel, dll.).
- 6 Kunjungi situs web penyedia kartu grafis untuk driver terbaru (misalnya, <https://www.amd.com>ATAU<https://www.nvidia.com>).
- 7 Setelah menginstal driver untuk adapter grafis, coba tetapkan kembali resolusi ke 2560 x 1440.

### Pada Windows 10:

- 1 Klik kanan pada desktop, lalu klik Pengaturan Layar.
- 2 Klik Advanced display settings (Pengaturan tampilan lanjutan).
- 3 Klik Display adapter properties (Tampilkan properti adapter).
- 4 Kenali produsen pengontrol grafis dari keterangan di bagian atas jendela (misalnya, NVIDIA, AMD, Intel, dll.).
- 5 Kunjungi situs web penyedia kartu grafis untuk driver terbaru (misalnya, <https://www.amd.com> ATAU [https://www.nvidia.com\)](https://www.nvidia.com).
- 6 Setelah menginstal driver untuk adapter grafis, coba tetapkan kembali resolusi ke 2560 x 1440.

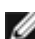

CATATAN: Jika Anda tidak dapat menetapkan resolusi yang direkomendasikan, hubungi produsen komputer Anda atau pertimbangkan untuk membeli adaptor grafis yang mendukung resolusi video.

DELI

## <span id="page-47-0"></span>Panduan Pemeliharaan

### Membersihkan Monitor

#### A PERINGATAN: Sebelum membersihkan monitor, lepas kabel daya monitor dari stopkontak.

#### $\triangle$  PERHATIAN: Baca dan ikuti [Petunjuk Keselamatan](#page-44-2) sebelum membersihkan monitor.

Untuk praktik terbaik, ikuti petunjuk dalam daftar di bawah ini sewaktu membuka kemasan, membersihkan, atau menangani monitor:

- Untuk membersihkan layar anti-statis, sedikit lembabkan kain lembut dan bersih dengan air. Jika mungkin, gunakan tisu khusus pembersih layar atau larutan yang cocok untuk lapisan anti-statis. Jangan gunakan bensin, thinner, amonia, pembersih yang abrasif, atau udara berkompresi.
- Gunakan kain hangat yang agak lembab untuk membersihkan monitor. Hindari penggunaan deterjen apa pun karena deterjen tertentu meninggalkan lapisan putih pada monitor.
- Jika Anda melihat bubuk putih saat mengeluarkan monitor dari kemasan, seka dengan kain.
- Tangani monitor dengan hati-hati karena monitor berwarna gelap lebih mudah tergores dan menimbulkan lecet putih dibandingkan monitor berwarna terang.
- Untuk membantu mempertahankan kualitas terbaik pada gambar monitor, gunakan screensaver yang berubah secara dinamis dan matikan monitor saat tidak digunakan.

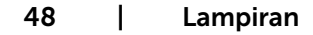

**D**&LI

## <span id="page-48-0"></span>Penetapan Pin

### Konektor HDMI

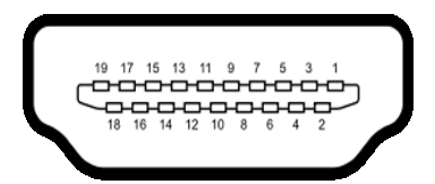

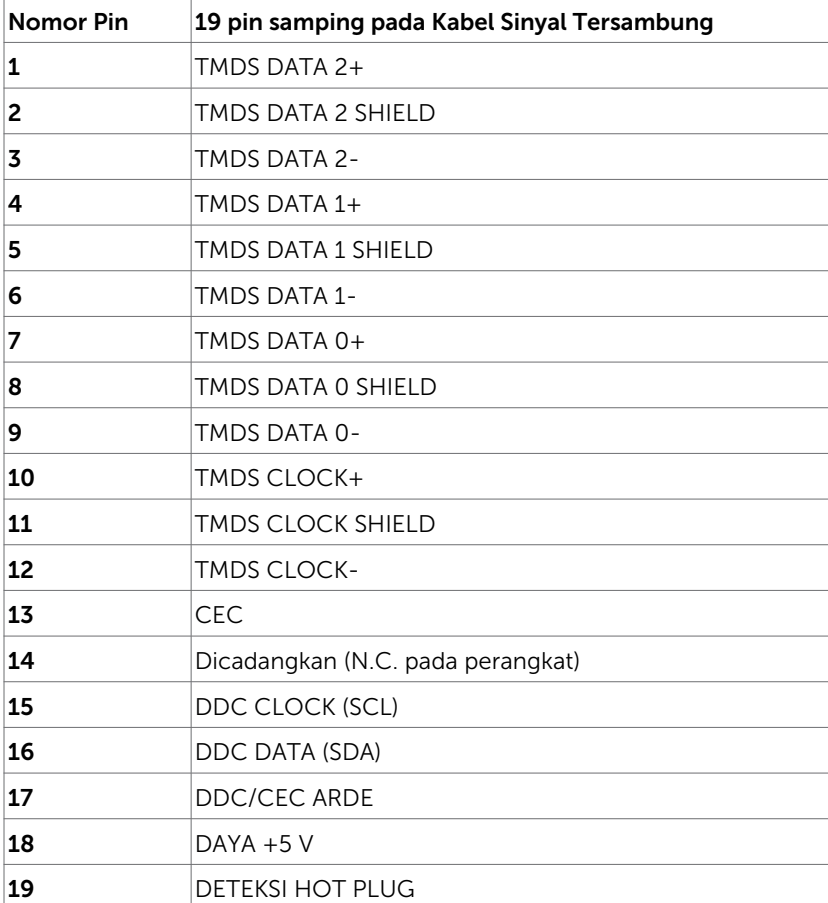

(dell

### Konektor USB Tipe-C

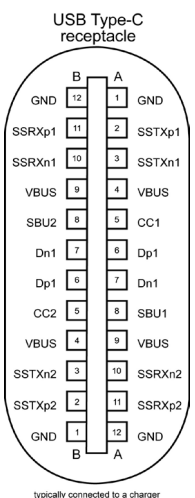

typically connected to a charger<br>through a Type-C cable

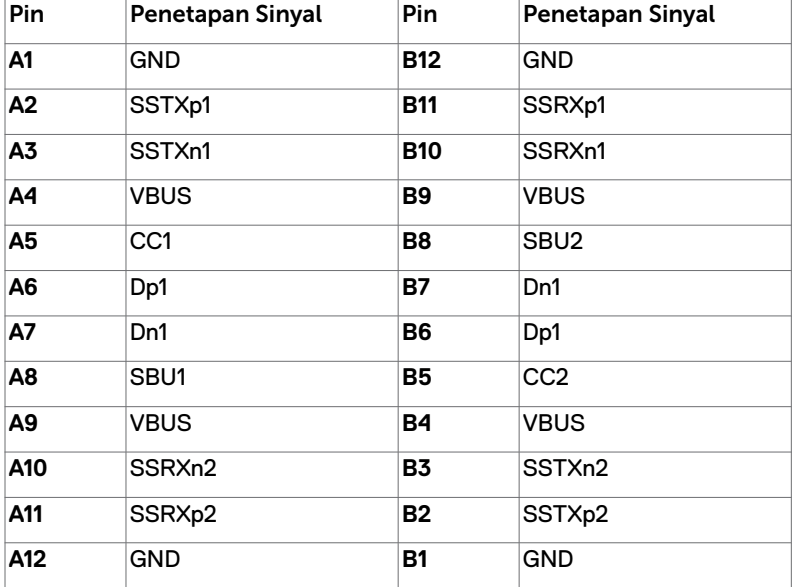

# DELL

### Interface USB (Universal Serial Bus)

Bab ini berisi informasi tentang port USB yang tersedia di monitor.

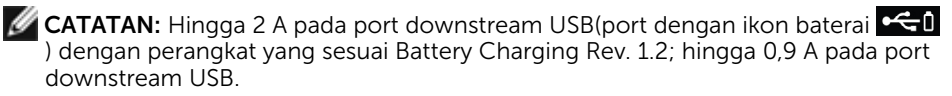

Komputer ini dilengkapi port USB berikut:

- Satu upstream di bagian belakang penutup monitor.
- Dua downstream di bagian belakang penutup monitor.

Port Pengisian Daya - port dengan ikon baterai  $\leftarrow$  mendukung kemampuan pengisian daya arus cepat jika perangkat mendukung BC 1.2.

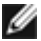

CATATAN: Port USB monitor hanya akan berfungsi bila monitor dalam keadaan hidup atau dalam mode siaga. Dalam mode siaga, jika kabel USB (Tipe C ke Tipe C) dipasang, port USB dapat berfungsi dengan normal. Atau, ikuti pengaturan OSD USB. Jika pengaturannya "Aktif selama Siaga", maka USB akan berfungsi dengan normal. Jika tidak, USB akan dinonaktifkan. Jika Anda mematikan monitor, lalu menghidupkannya, periferal yang terpasang mungkin memerlukan waktu beberapa detik untuk kembali berfungsi dengan normal.

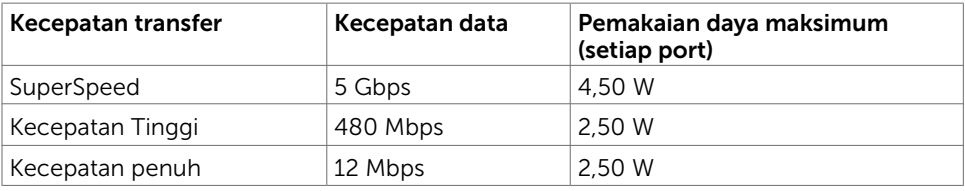

### Port downstream USB

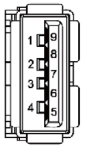

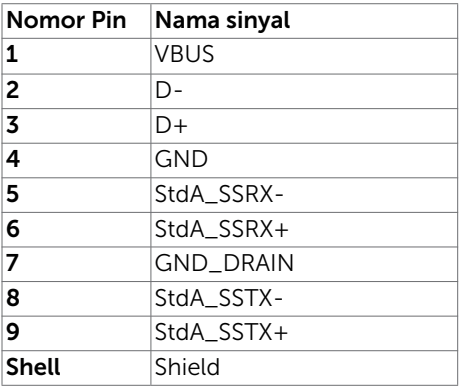

**DØL**